# **Программный комплекс интеллектуального видеомониторинга и уведомлений "VIDEOFOR"**

**Руководство администратора**

**Санкт-Петербург**

**2023**

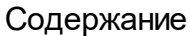

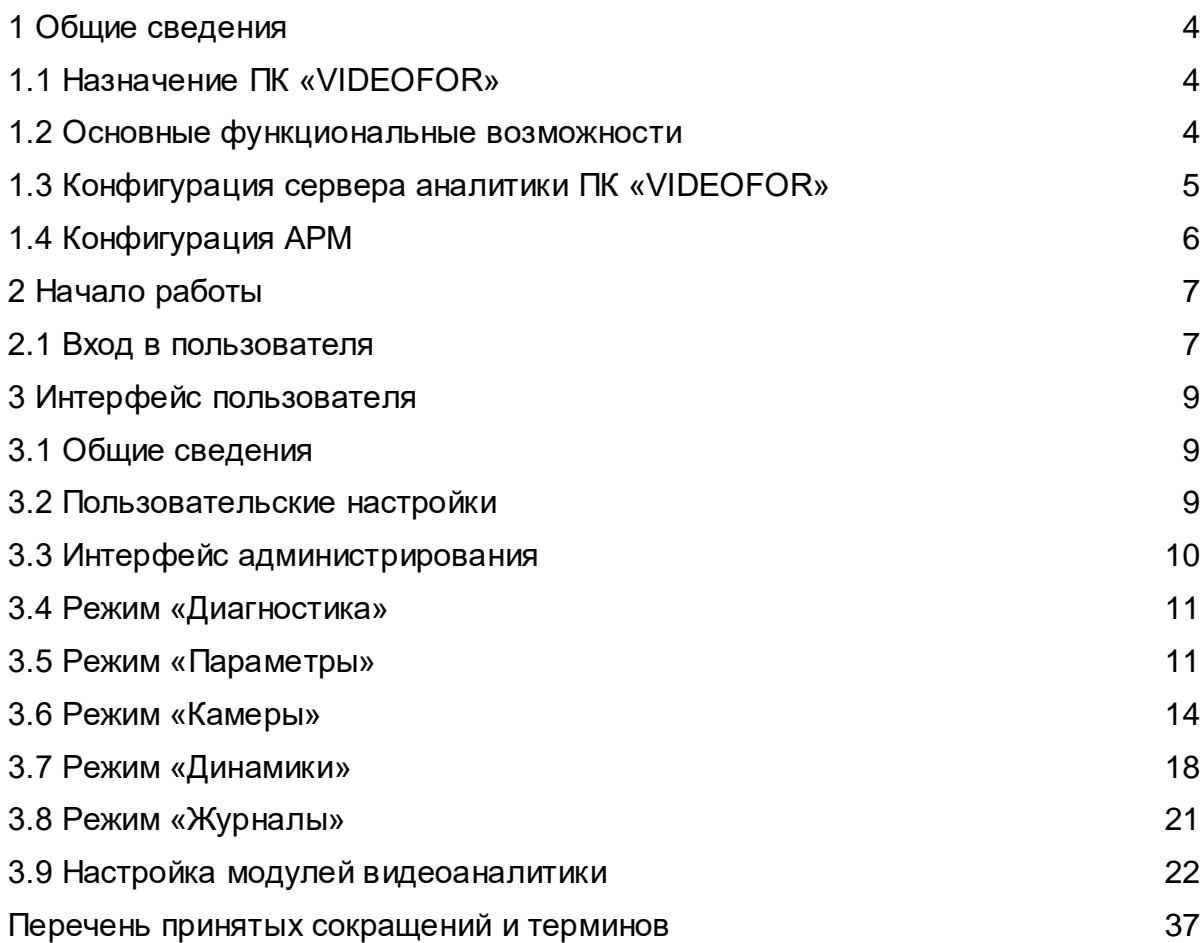

Настоящая инструкция по эксплуатации программного комплекса интеллектуального видеомониторинга и уведомлений «VIDEOFOR» (ПК «VIDEOFOR») предназначена для администратора системы и содержит сведения, необходимые при эксплуатации программного комплекса.

Перед началом эксплуатации ПК «VIDEOFOR» необходимо изучить настоящую инструкцию по эксплуатации.

Персонал должен:

− знать и выполнять свои должностные обязанности;

знать правила эксплуатации компьютерной, офисной техники и техники видеонаблюдения;

− знать правила эксплуатации ПК «VIDEOFOR»;

− уметь работать с персональным компьютером на уровне пользователя.

Примечание – Эксплуатация компьютерной, офисной техники и техники видеонаблюдения производится в соответствии с правилами, изложенными в их эксплуатационной документации.

# <span id="page-3-0"></span>**1 Общие сведения**

# **1.1 Назначение ПК «VIDEOFOR»**

<span id="page-3-1"></span>1.1.1 Программный комплекс интеллектуального видеомониторинга и уведомлений «VIDEOFOR» предназначен для автоматизации процессов интеллектуального видеонаблюдения при обеспечении безопасности на различных объектах – в местах массового пребывания людей, на мемориалах, на элементах транспортной инфраструктуры, на водных объектах.

### **1.2 Основные функциональные возможности**

<span id="page-3-2"></span>1.2.1 При обеспечении безопасности на объектах, ПК «VIDEOFOR» обеспечивает реализацию следующих функций:

- 1. обнаружение людей в кадре;
- 2. обнаружение человека в запрещенной зоне;
- 3. подсчет людей в области;
- 4. подсчет людей, прошедших через линию;
- 5. нарушение периметра (пересечение линии);
- 6. детектирование неподвижного человека;
- 7. детектирование праздношатания;
- 8. обнаружение транспорта в кадре;
- 9. подсчет потока ТС через линию;
- 10. обнаружение ТС в запрещенной зоне;
- 11. анализ трафика;
- 12. детектирование заторов;
- 13. детектирование ДТП;
- 14. детектирование остановки;
- 15. подсчет ТС в очереди;
- 16. определение проезда в запрещенном направлении;
- 17. детектирование смены сцены;
- 18. детектирование огня;
- 19. обнаружение пловцов в кадре;
- 20. обнаружение маломерных судов;
- 21. детектирование погружения пловца под воду;
- 22. детектирование пловцов в запрещенной зоне;
- 23. детектирование столкновения водных объектов;
- 24. детектирование пересечения линии плавсредством;
- 25. детектирование движения судов в запрещенном направлении
- 26. информирование о зафиксированных событиях в веб-интерфейсе системы;
- 27. информирование о зафиксированных событиях посредством телеграм-бота;
- 28. информирование людей на контролируемом объекте о фиксации события через установленный на объекте IP-громкоговоритель.
	- 1.2.2 Функции позволяют решить следующие задачи:
	- a. определение типа объекта. Позволяет определять заранее известные системе объекты;
	- b. обнаружение транспортных средств разного типа. Система позволяет разделять типы транспортных средств: велосипед, мотоцикл, легковой автомобиль, автобус, грузовик;
	- c. обнаружение плавательных средств. Система позволяет фиксировать плавательные средства на контролируемой акватории;
	- d. определение безопасного периметра. Отображение периметра на кадре;
	- e. трекинг объектов. Позволяет отслеживать перемещение объекта и фиксировать время его появления в том или ином месте;
	- f. формирование отчетов для сбора статистических данных. Позволяет определять направление движения объекта в кадре, заполненность контролируемой зоны, фиксация даты и времени возникновения событий и их фильтрация, расчет статистики транспортных потоков с учетом направления движения объектов с разделением по типам.
	- g. информировать пользователей системы о зафиксированных событиях через телеграм-бот.

### **1.3 Конфигурация сервера аналитики ПК «VIDEOFOR»**

<span id="page-4-0"></span>1.3.1 Минимальные требования для обеспечения корректной работоспособности сервера аналитики в составе ПК «VIDEOFOR»:

Поддерживаемые технологии:

- − операционная система Debian 11;
- − CUDA (11.0);
- − CUDNN (7.6.4);
- Docker;
- − Docker-Compose;
- − nvidia-container-runtime (необходим для работы docker с GPU);
- − nvidia-driver-460

Требования к аппаратной части сервера:

CPU – не хуже Intel core i7 8700 частотой 4.6 ГГц и выше, рекомендовано использовать серверные исполнения;

GPU – не хуже NVIDIA 2080 Ti и выше;

RAM – 32 ГБ и выше;

 $SSD - 256$   $\overline{FB}$  и выше.

## <span id="page-5-0"></span>**1.4 Конфигурация АРМ**

- 1.4.1 Требования к системному программному обеспечению АРМ:
- − операционная система **Windows 10** или другая на основе **Linux**;
- − интернет браузер **Google Chrome** актуальной версии.

1.4.2 Для обеспечения доступа к ПК «VIDEOFOR» конфигурация АРМ должна обеспечивать следующие минимальные требования:

- − память 8 ГБ;
- − процессор i5 5200-U;
- − жесткий диск SSD 128 ГБ;
- − монитор поддерживающий разрешение 1920x1080;
- − манипулятор "мышь";
- − клавиатура;
- − сетевая карта 100 Мбит/с с подключением к ЛВС.

# <span id="page-6-0"></span>**2 Начало работы**

## **2.1 Вход в пользователя**

<span id="page-6-1"></span>2.1.1 Доступ в систему осуществляется средствами интернет-браузера. После набора в адресной строке IP-адреса сервера программного комплекса пользователю демонстрируется экран приветствия.

2.1.2 Вход пользователя в главное окно ПК «VIDEOFOR» возможен только для зарегистрированных пользователей.

На экране приветствия есть поля для ввода имени пользователя и пароля (рисунок 2.1).

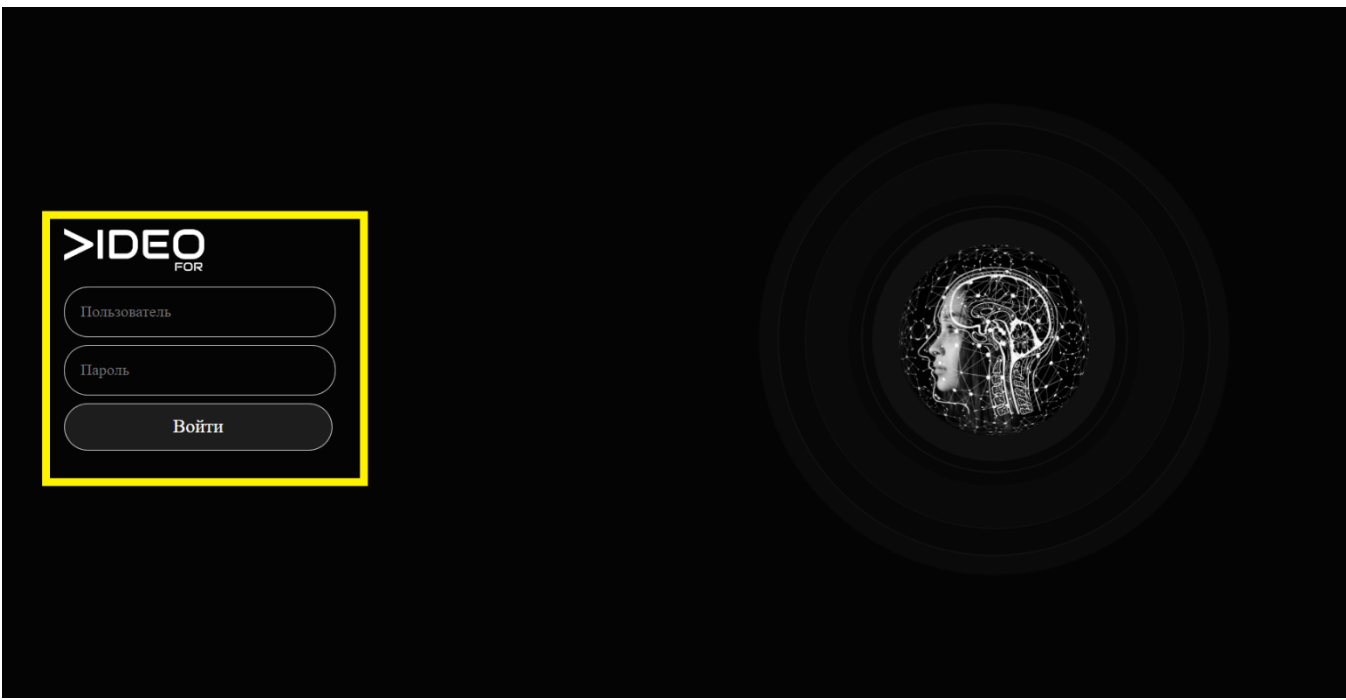

Рисунок 2.1 – Окно ввода имени и пароля учетной записи пользователя (в желтой рамке)

После ввода имени и пароля учетной записи пользователя на экран монитора выводится окно ПК «VIDEOFOR» с интерфейсом **оператора системы видеонаблюдения** (рисунок 2.2).

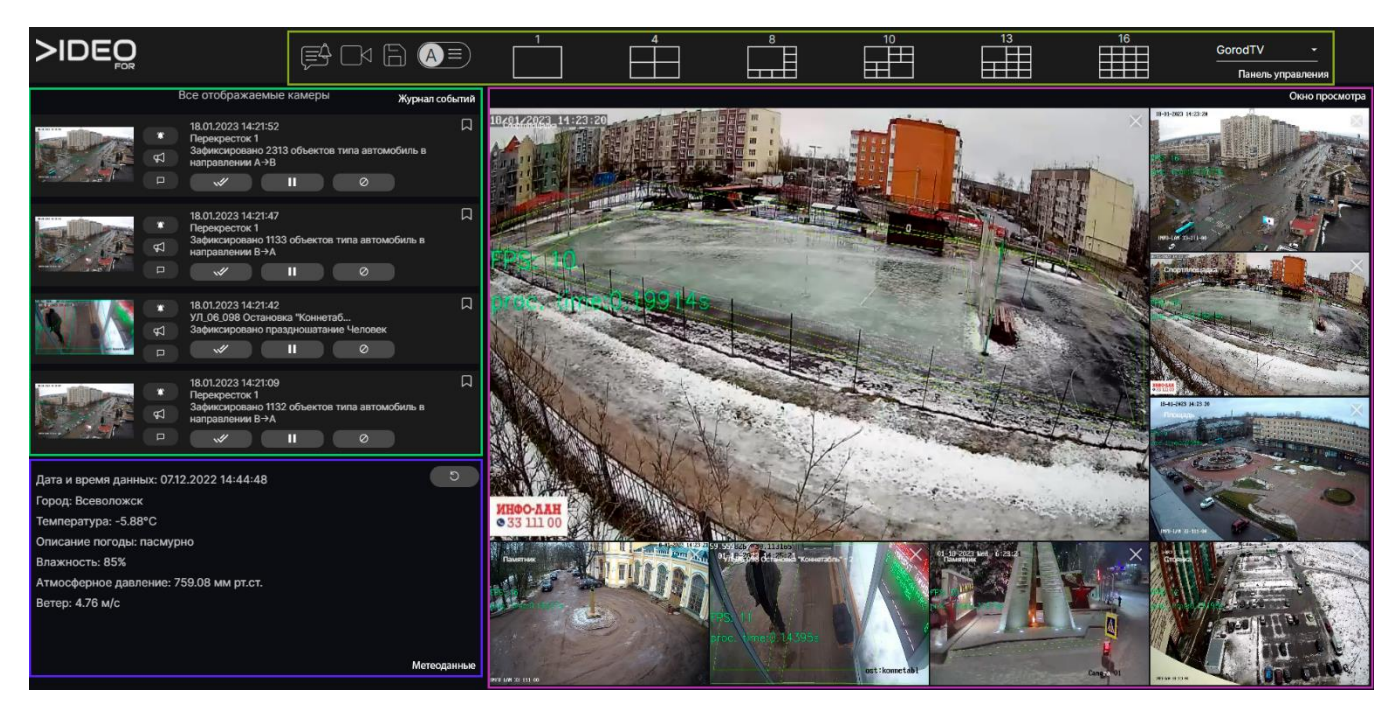

Рисунок 2.2 – Окно ПК «VIDEOFOR» с интерфейсом **оператора системы видеонаблюдения**

# <span id="page-8-0"></span>**3 Интерфейс пользователя**

## **3.1 Общие сведения**

<span id="page-8-1"></span>3.1.1 Интерфейс пользователя предназначен для доступа к сервисам ПК «VIDEOFOR».

3.1.2 В верхней части окна ПК «VIDEOFOR» расположена панель управления (рисунок 3.3).

$$
\text{NDEQ} \hspace{1.5cm} \text{D} \hspace{0.4cm} \text{EQ} \hspace{1.5cm} \text{D} \hspace{0.4cm} \text{D} \hspace{0.4cm} \
$$

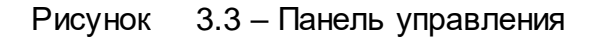

Панель управления содержит логотип ПК «VIDEOFOR», а также кнопки перехода к страницам ПК «VIDEOFOR»:

- Интерфейс оператора системы видеонаблюдения
- − Журнал событий

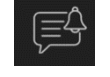

- − Просмотр видеоархива ,
- Настройки  $(A \equiv)$  (см. 3.2).

Размер и тип отображения камер в интерфейсе оператора системы видеонаблюдения ,

− Выбор пресета размещения камер (зоны наблюдения) Тюмень .

3.1.3 Количество доступных сервисов зависит от настройки администратором ПК «VIDEOFOR» учетных записей.

3.1.4 Переход к странице или сервису ПК «VIDEOFOR» производится одинарным "щелчком" левой кнопки "мыши" по выбранной кнопке.

3.1.5 Описание интерфейса пользователя приведено в отдельном документе «Программный комплекс интеллектуального видеомониторинга и уведомлений "VIDEOFOR" Руководство пользователя».

### **3.2 Пользовательские настройки**

<span id="page-8-2"></span>3.2.1 Выпадающее меню пользовательских действия (рисунок 3.4) предназначен для дополнительных действий пользователя, не связанных с обработкой событий.

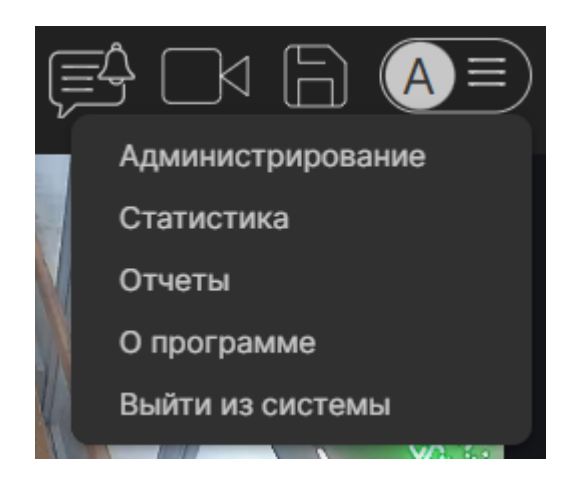

Рисунок 3.4 – Настройки

- 3.2.2 Данное меню позволяет:
- − открыть интерфейс администрирования системы;
- открыть интерфейс работы со статистической информацией;
- − открыть интерфейс построения отчетов;
- открыть раздел с информацией о программном комплексе;
- <span id="page-9-0"></span>выйти из системы для входа с другой учетной записью.

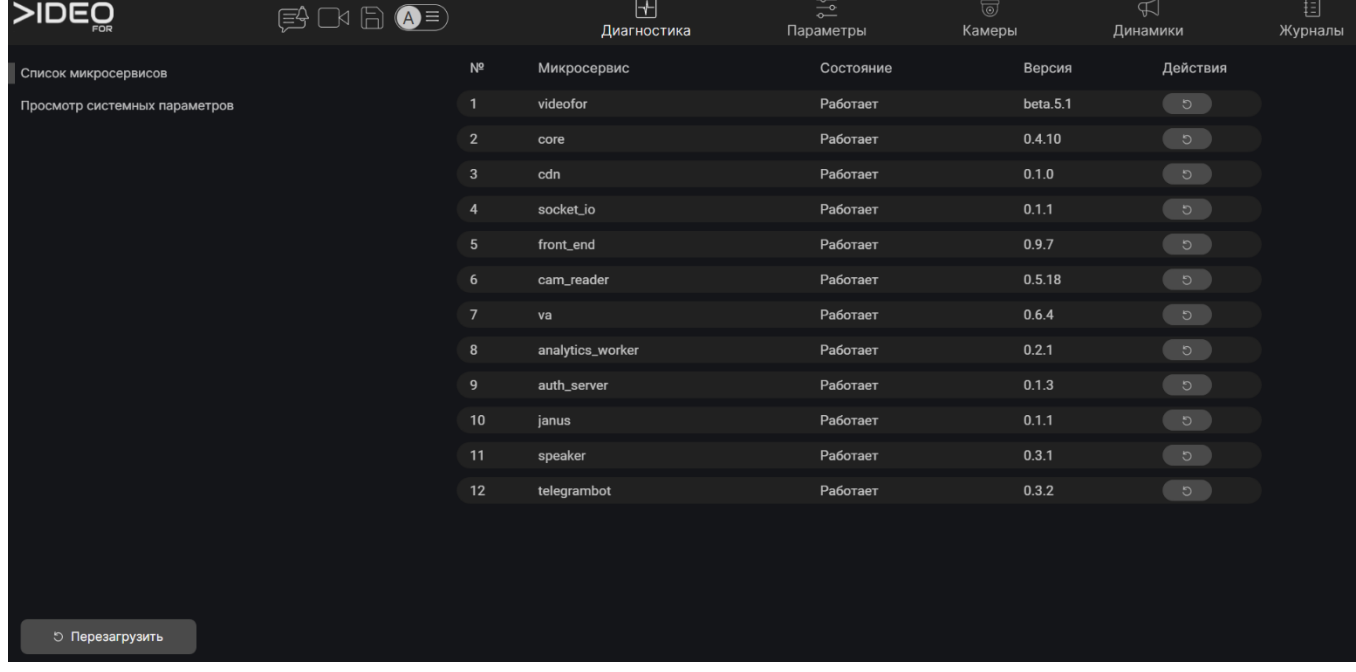

# **3.3 Интерфейс администрирования**

Рисунок 3.5 – Интерфейс администрирования

3.3.1 Интерфейс администрирования (рисунок 3.5) содержит собственную функциональную панель и позволяет переключаться между различными режимами: Диагностика, Параметры, Камеры, Динамики, Журналы.

## **3.4 Режим «Диагностика»**

<span id="page-10-0"></span>3.4.1 Режим **Диагностика** содержит два раздела. Раздел «Список микросервисов» позволяет просмотреть статус составляющих систему микросервисов и, при необходимости, перезагрузить каждый их нажатием на кнопку перезагрузки  $\left[\begin{array}{c} 5 \end{array}\right]$ , либо перезагрузить всю систему нажатием кнопки «Перезагрузить». Раздел «Просмотр системных параметров» (рисунок 3.6) позволяет посмотреть загруженность системных ресурсов (загрузка ЦП, количество доступной оперативной и видео памяти, количество свободного места на жестком диске).

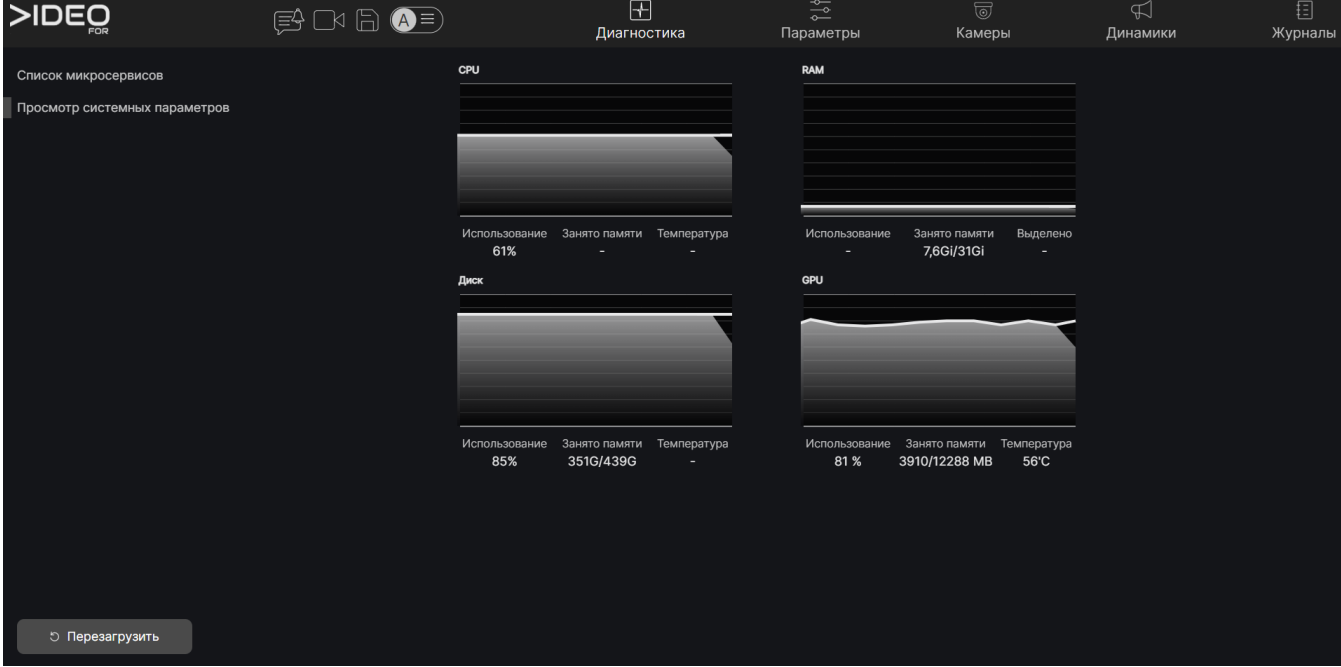

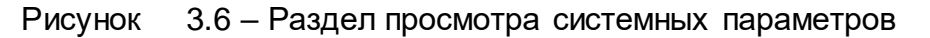

### **3.5 Режим «Параметры»**

<span id="page-10-1"></span>3.5.1 Режим **Параметры** – позволяет управлять иерархией устройств в системе, управлять учетными записями пользователей и настраивать геопривязку.

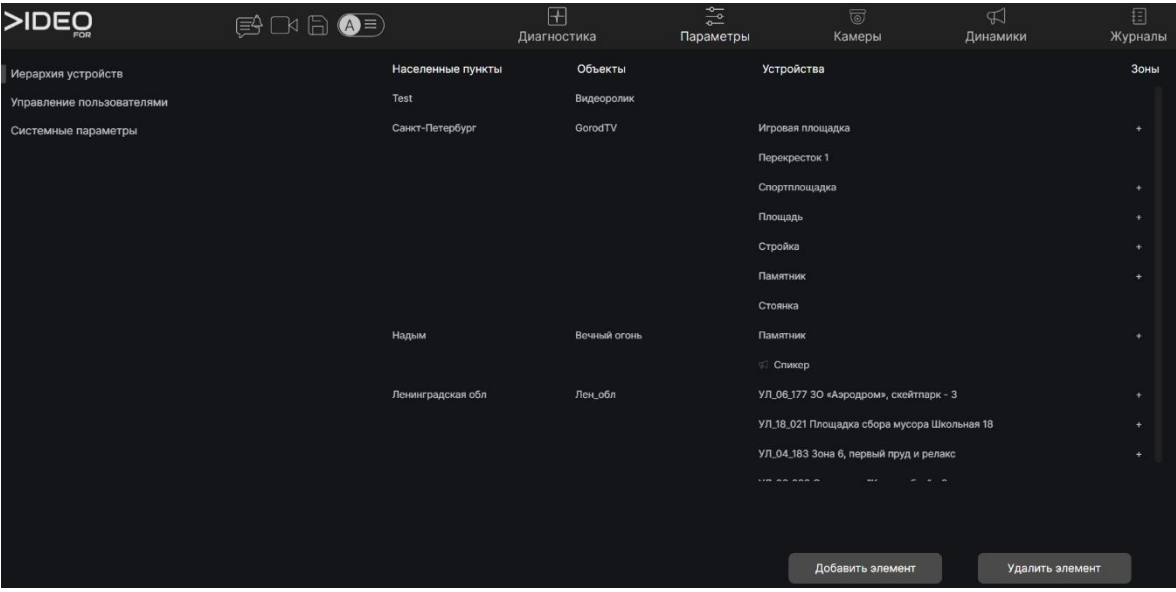

Рисунок 3.7 – Интерфейс работы с иерархией устройств

3.5.2 Интерфейс работы с иерархией устройств (рисунок 3.7) содержит представление объектов системы, разделенное на уровни иерархии: населенный пункт, объекты мониторинга внутри населенного пункта и оконечные устройства, размещенные на объектах. Знак «+» обозначает что на камере включен детектор, в котором настроена зона наблюдения.

3.5.3 Редактирование иерархии осуществляется с помощью кнопок добавления и удаления элементов.

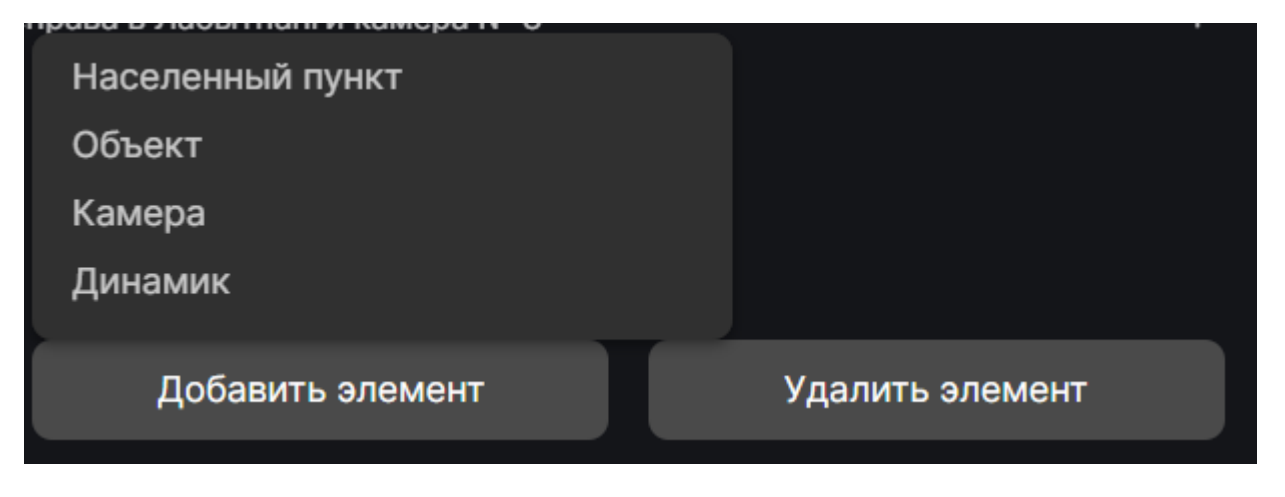

Рисунок 3.8 – Элементы редактирования иерархии

3.5.4 Нажатие на кнопку «Добавить элемент» позволяет создать элемент любого уровня иерархии и получить доступ к первичным настройкам камеры и громкоговорителя.

3.5.5 Нажатие на кнопку «Удалить элемент» удаляет выделенный элемент в иерархии. Необходимо обратить внимание, при удалении элемента иерархии верхнего уровня, удаляются все объекты нижнего уровня.

| >IDEO                     | $\qquad \qquad \text{or} \qquad \text{or} \$ |              | $\boxplus$<br>Диагностика |            | $\frac{1}{2}$<br>Параметры |           | $\textcircled{\scriptsize\overline{\circ}}$<br>Камеры | $\bigtriangleup$<br>Динамики | 目<br>Журналы             |
|---------------------------|----------------------------------------------------------------------------------------------------|--------------|---------------------------|------------|----------------------------|-----------|-------------------------------------------------------|------------------------------|--------------------------|
| Иерархия устройств        |                                                                                                    | Пользователь |                           | Логин      |                            | User      | Admin                                                 | Operator                     |                          |
| Управление пользователями |                                                                                                    | test         |                           | test       |                            | $\ddot{}$ | $+$                                                   | $+$                          | Изменить                 |
| Системные параметры       |                                                                                                    | Земский ВВ   |                           | <b>VVZ</b> |                            | $\ddot{}$ | $\ddot{}$                                             | ÷                            | Изменить                 |
|                           |                                                                                                    | fe           |                           | fe         |                            | $\ddot{}$ | ÷                                                     |                              | Изменить                 |
|                           |                                                                                                    | admin        |                           | admin      |                            |           | ٠                                                     |                              | Изменить                 |
|                           |                                                                                                    |              |                           |            |                            |           |                                                       |                              |                          |
|                           |                                                                                                    |              |                           |            |                            |           |                                                       |                              |                          |
|                           |                                                                                                    |              |                           |            |                            |           |                                                       |                              |                          |
|                           |                                                                                                    |              |                           |            |                            |           |                                                       |                              |                          |
|                           |                                                                                                    |              |                           |            |                            |           |                                                       |                              |                          |
|                           |                                                                                                    |              |                           |            |                            |           |                                                       |                              |                          |
|                           |                                                                                                    |              |                           |            |                            |           |                                                       |                              |                          |
|                           |                                                                                                    |              |                           |            |                            |           |                                                       |                              |                          |
|                           |                                                                                                    |              |                           |            |                            |           |                                                       |                              |                          |
|                           |                                                                                                    |              |                           |            |                            |           |                                                       |                              |                          |
|                           |                                                                                                    |              |                           |            |                            |           |                                                       |                              |                          |
|                           |                                                                                                    |              |                           |            |                            |           |                                                       |                              |                          |
|                           |                                                                                                    |              |                           |            |                            |           |                                                       |                              | $\bigoplus$<br>$\vec{G}$ |
|                           |                                                                                                    |              |                           |            |                            |           |                                                       |                              |                          |

Рисунок 3.9 – Интерфейс управления пользователями

3.5.6 Подраздел «Управление пользователями» (рисунок 3.9) позволяет создавать и удалять пользователей в системе, а также управлять их ролями в системе. В системе существует три роли – Пользователь, Администратор и Оператор.

3.5.7 Создание нового пользователя осуществляется нажатием на кнопку  $\bigoplus$ в нижнем-правом углу экрана. Удаление выбранного пользователя осуществляется нажатием на кнопку .

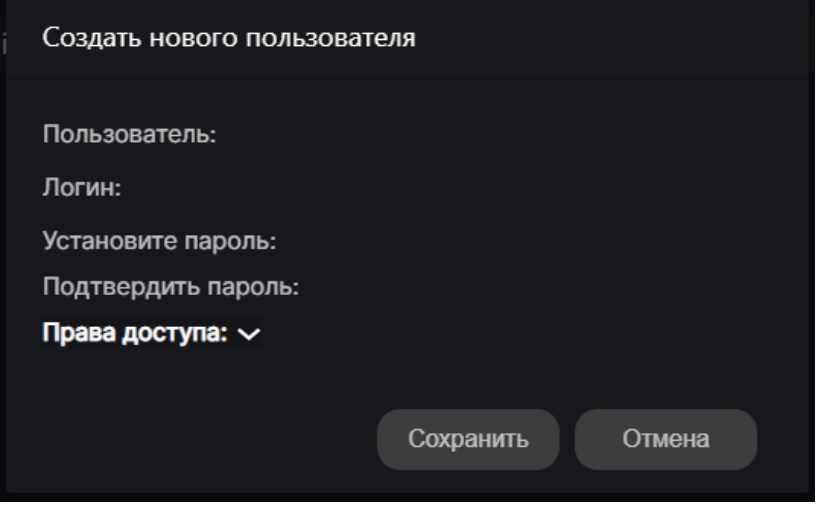

Рисунок 3.10 – Интерфейс управления пользователями

3.5.8 При создании нового пользователя открывается окно с формами ввода, куда необходимо внести информацию позволяющую идентифицировать

пользователя в дальнейшей работе (разрешен ввод на русском языке), логин (английский язык), пароль (не менее 8 символов).

3.5.9 Выпадающий список «Права доступа» допускает множественный выбор присваиваемых пользователю прав. Для профиля администратора также необходимо иметь права пользователя и оператора.

3.5.10 Раздел «Системные параметры» позволяет указать координату для окна отображения метеоданных на интерфейсе оператора системы видеонаблюдения.

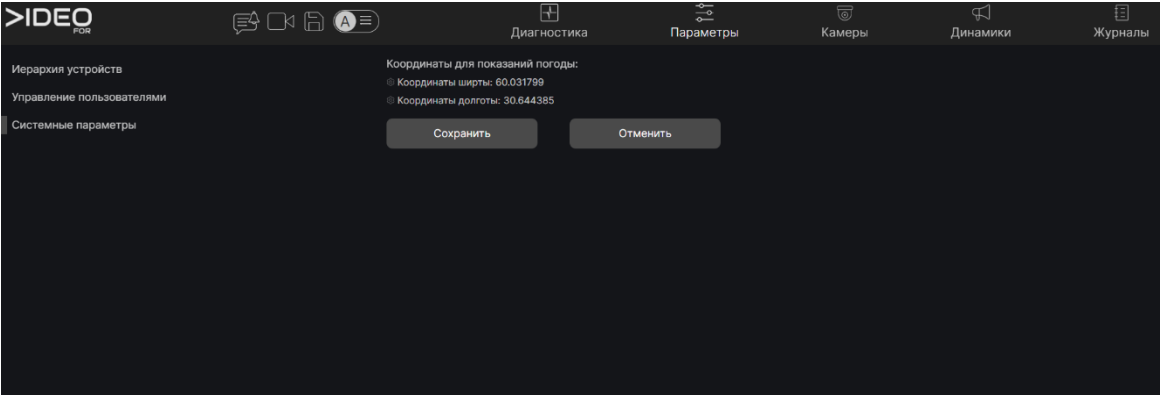

Рисунок 3.11 – Раздел «Системные параметры»

# **3.6 Режим «Камеры»**

<span id="page-13-0"></span>3.6.1 Режим **Камеры** – позволяет управлять списком видеокамер, подключенных к системе, их настройками и настройками детекторов.

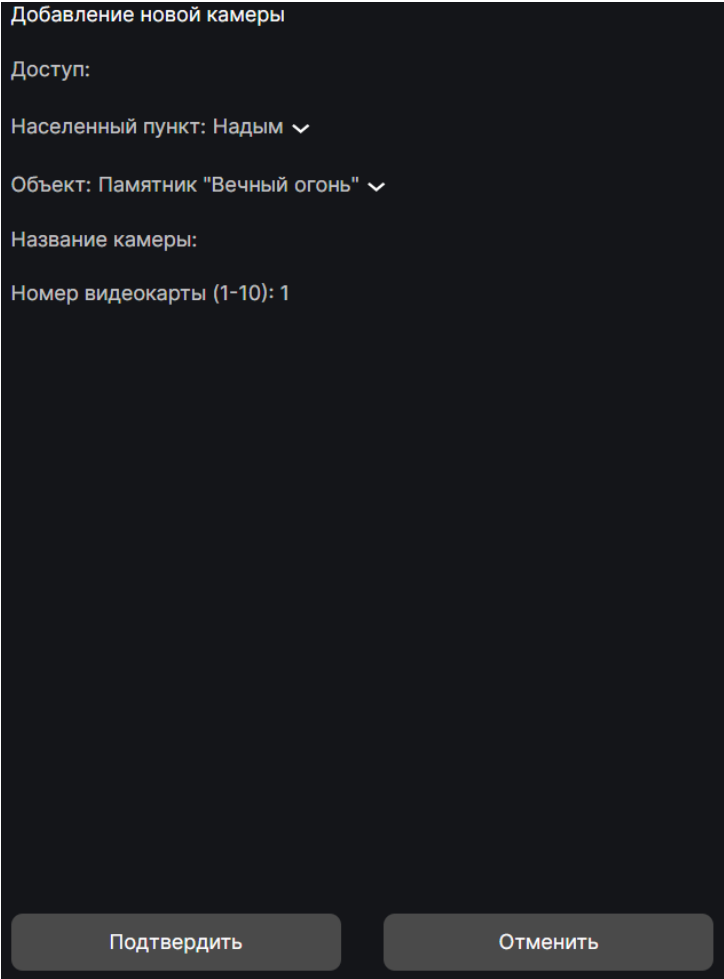

Рисунок 3.12 – Интерфейс добавления новой камеры

3.6.2 Интерфейс добавления новой камеры содержит параметры настройки видеокамеры: **Доступ** (адрес rtsp потока), **Населенный пункт** (выбор из ранее созданных в иерархии), **Объект** (выбор из ранее созданных в иерархии), **Название** (для отображения в системе), **Номер видеокарты** (указание графического обработчика для подключаемой камеры).

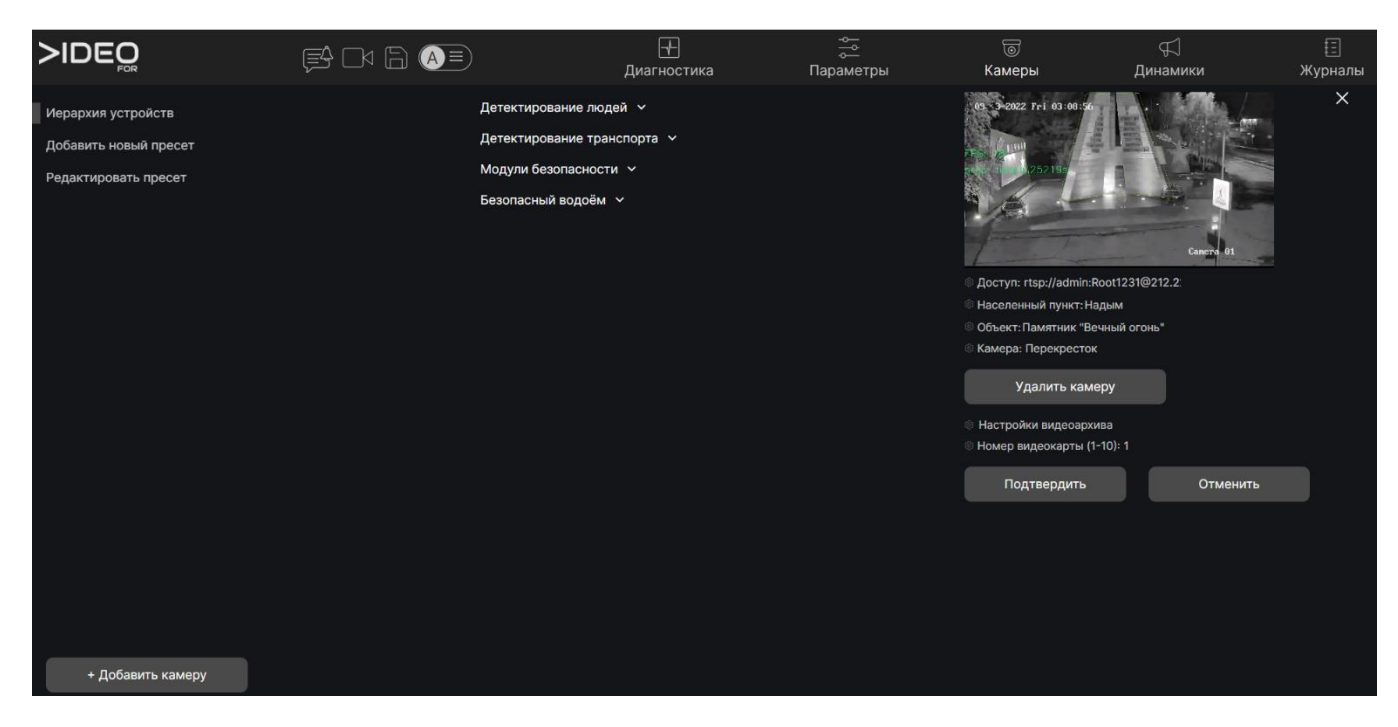

Рисунок 3.13 – Интерфейс изменения настроек камеры

3.6.3 Интерфейс изменения настроек камеры дополнительно содержит кнопки перехода к настройкам сохранения видеопотока и удаления камеры.

3.6.4 Интерфейс редактирования существующей камеры содержит окно настройки модулей видеоаналитики.

3.6.5 Интерфейс редактирования существующей камеры содержит окно настройки пресетов отображения потоков в интерфейсе оператора видеонаболюдения.

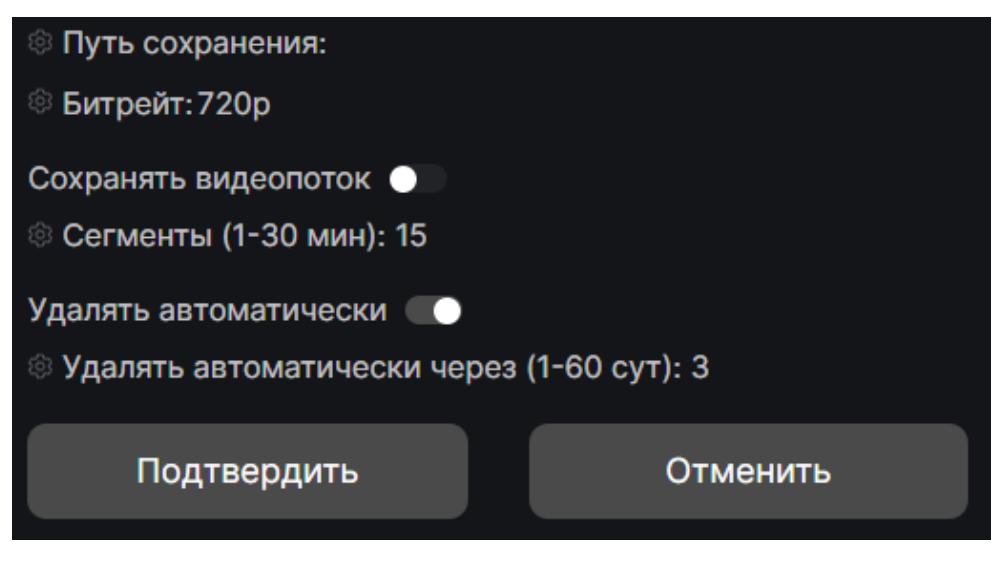

Рисунок 3.14 – Интерфейс настройки сохранения потока

3.6.6 Интерфейс настройки сохранения потока позволяет:

путь сохранения видеоархива с данной камеры, позволяя администратору настраивать древо хранения по папкам для более интуитивного поиска необходимого файла на диске. Если путь не указан – видео сохраняются в пути по умолчанию в одной папке;

− выбор разрешения в котором сохраняется видеозапись с возможностью выбирать разрешения ниже исходного для увеличения глубины архива при имеющихся фиксированных объемах хранилища;

− переключатель отвечающий за сохранение потока с камеры. По умолчанию архивирование выключен;

длительность фрагментов с возможностью выбора в диапазоне от 1 до 15 минут. Более короткие ролики легче передавать по запросу во внешние системы и облегчают локализацию зафиксированного события на видео, более длинные упрощают работу с файлами и резервным копированием;

− переключатель автоматического удаления записей. По умолчанию включен;

настройка интервала через который удалятся записанные фрагменты с возможностью выбора в диапазоне от 1 до 60 суток.

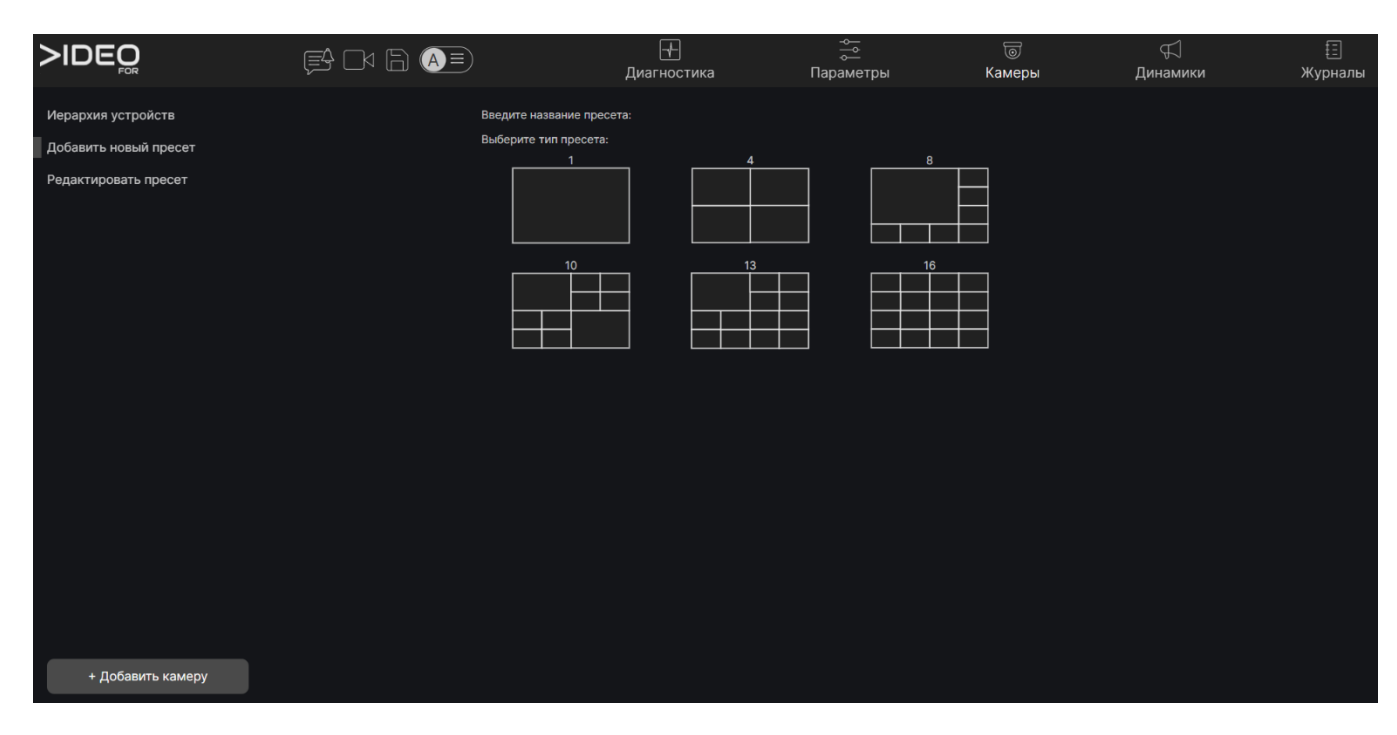

Рисунок 3.15 – Интерфейс создания пресета

3.6.7 Интерфейс создания пресета позволяет создать пользовательское отображение камер в интерфейсе видеонаблюдения. Для создания необходимо ввести название пресета и выбрать раскладку камер. После нажатия на раскладку, интерфейс предложит разместить в раскладке камеры, созданные в системе.

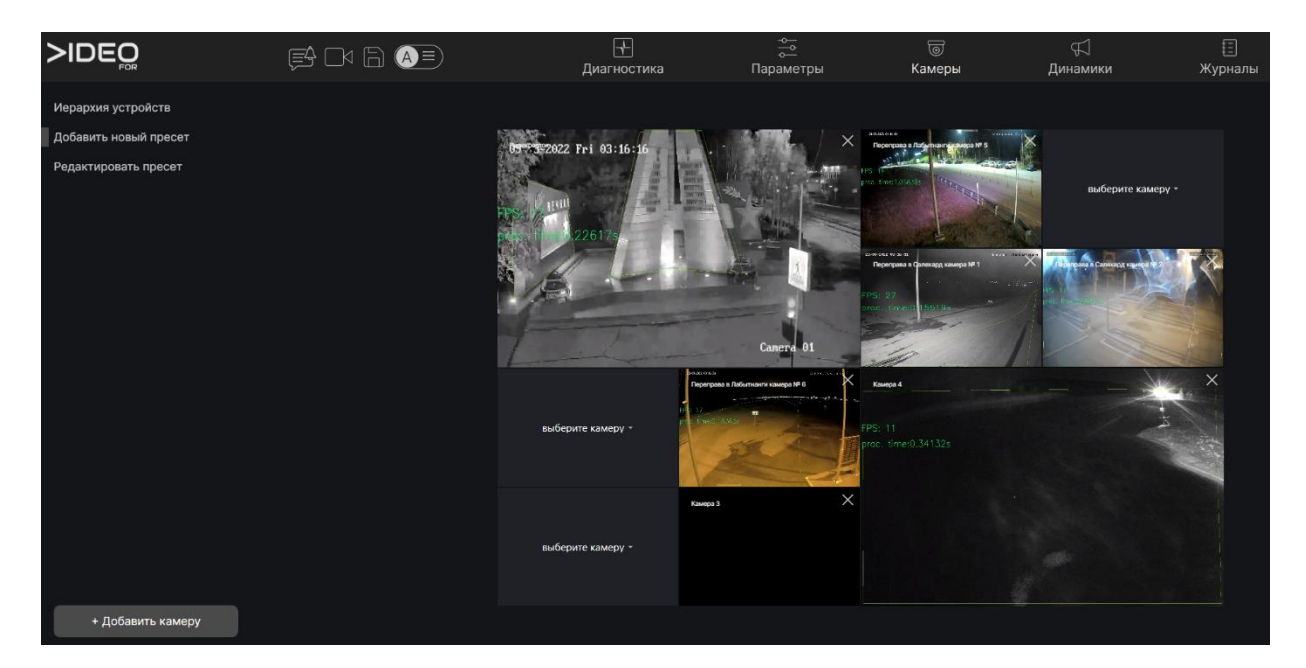

Рисунок 3.16 – Интерфейс выбора камер при создании пресета

3.6.8 После завершения настройки представления камер нужно перейти на интерфейс видеонаблюдения и выбрать в правом верхнем углу созданный пресет.

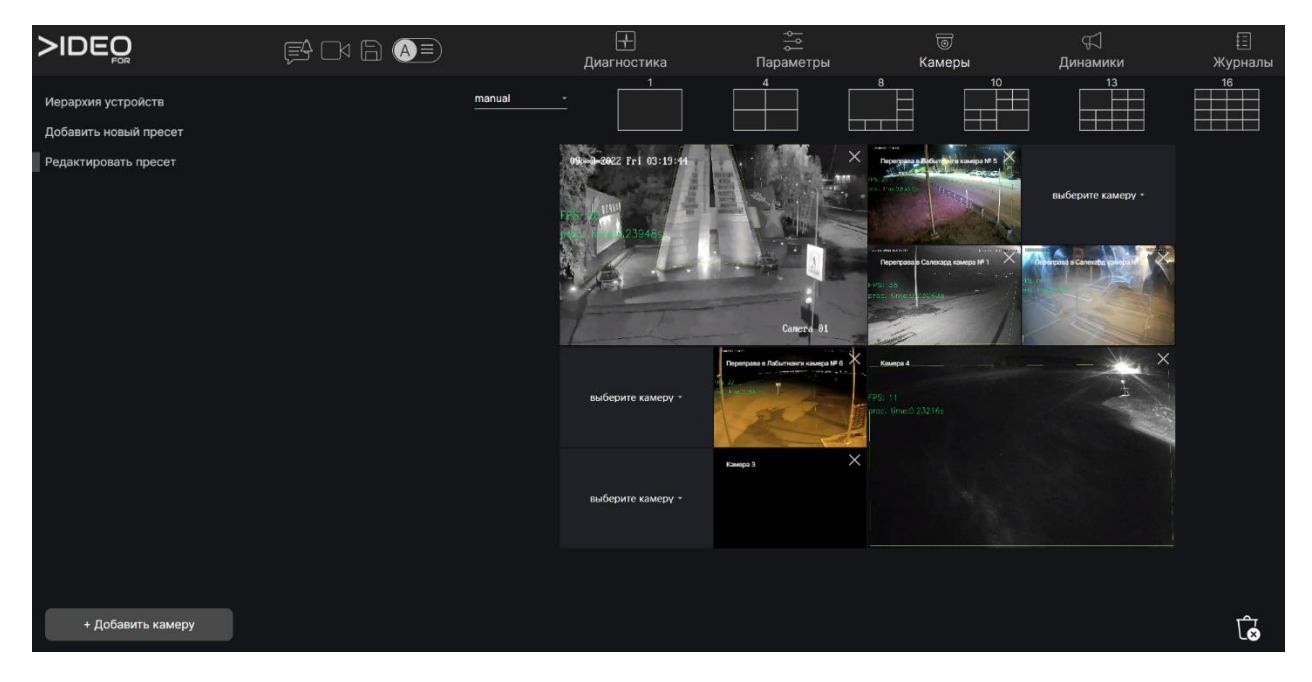

Рисунок 3.17 – Интерфейс редактирования пресета

3.6.9 Интерфейс редактирования пресета позволяет изменить ранее выбранную раскладку камер и изменить камеры, размещенные в выбранной раскладке. Также внизу справа есть кнопка удаления выбранного пресета.

### **3.7 Режим «Динамики»**

<span id="page-18-0"></span>3.7.1 Режим **Динамики** – позволяет управлять списком громкоговорителей, подключенных к системе и настройками оповещения.

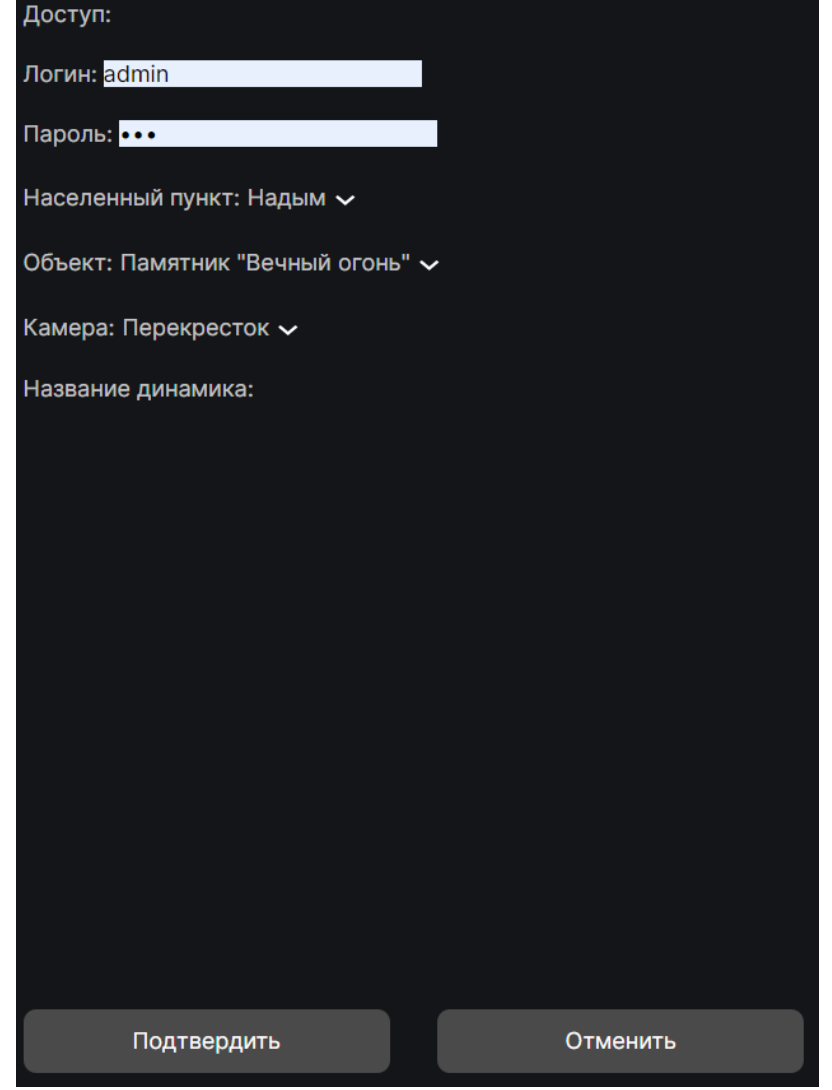

Рисунок 3.18 – Интерфейс добавления нового громкоговорителя

3.7.2 Интерфейс добавления нового громкоговорителя содержит параметры настройки громкоговорителя: **Доступ** (IP адрес), **Логин**, **Пароль** (от громкоговорителя), **Населенный пункт** (выбор из ранее созданных в иерархии), **Объект** (выбор из ранее созданных в иерархии), **Камера** (привязка к камере с которой можно запускать оповещение), **Название динамика** (для отображения в системе).

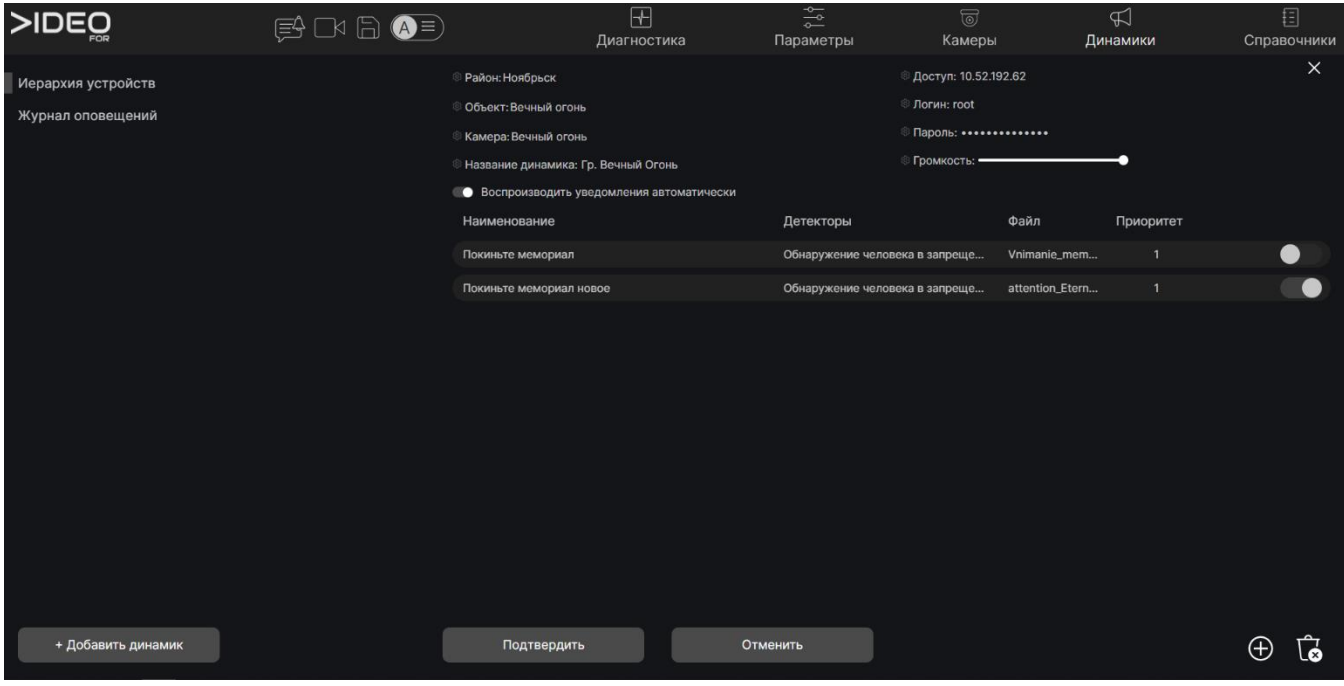

Рисунок 3.19 – Интерфейс добавления нового громкоговорителя

3.7.3 Интерфейс редактирования существующего громкоговорителя дополнительно содержит ряд настроек: громкость воспроизведения, переключатель автоматического воспроизведения уведомлений, окно настроек автоматических уведомлений, состоящий из задаваемого при создании по кнопке

в нижнем-правом углу экрана. При создании уведомления необходимо указать наименование в системе, выбрать из выпадающего списка созданный на связанной камере детектор, выбрать из выпадающего списка аудиофайл предзагруженный на громкоговоритель, далее обязательно необходимо нажать на кнопку «Подтвердить». Правый переключатель в строке созданного уведомления позволяет включать и выключать данное уведомление даже если общий выключатель автоматических уведомлений включен. Удаление выбранного

уведомления осуществляется нажатием на кнопку .

|                    | 图<br>$\Box \text{A} \not\boxplus$<br>$(A \equiv)$ | $\overline{r}$<br>Диагностика |            |                  | $\frac{1}{2}$<br>Параметры |            | $\circledcirc$<br>Камеры | $\overline{\mathbb{R}}$<br>Динамики | 目<br>Справочники |
|--------------------|---------------------------------------------------|-------------------------------|------------|------------------|----------------------------|------------|--------------------------|-------------------------------------|------------------|
| Иерархия устройств |                                                   | Район                         | Объект     | Камера           |                            | Дата       | Время                    | Оповещение                          | Оператор         |
| Журнал оповещений  |                                                   | Ноябрьск                      | Парогазов  | Парогазовая пляж |                            | 21.09.2022 | 9:31:10                  | please_leave_the_restricted_ar      | Вячеслав         |
|                    |                                                   | Ноябрьск                      | Вечный ог  | Вечный огонь     |                            | 20.09.2022 | 15:42:31                 | Покиньте мемориал новое             | system           |
|                    |                                                   | Ноябрьск                      | Вечный ог  | Вечный огонь     |                            | 20.09.2022 | 15:42:20                 | Покиньте мемориал новое             | system           |
|                    |                                                   | Ноябрьск                      | Парк-горки | Веревочный парк  |                            | 19.09.2022 | 14:19:29                 | Опасные игры                        | system           |
|                    |                                                   | Ноябрьск                      | Парогазов  | Парогазовая пляж |                            | 18.09.2022 | 18:12:11                 | Купание запрещено                   | system           |
|                    |                                                   | Ноябрьск                      | Вечный ог  | Вечный огонь     |                            | 18.09.2022 | 15:47:51                 | Покиньте мемориал новое             | system           |
|                    |                                                   | Ноябрьск                      | Вечный ог  | Вечный огонь     |                            | 18.09.2022 | 15:47:47                 | Покиньте мемориал новое             | system           |
|                    |                                                   | Ноябрьск                      | Парк-горки | Веревочный парк  |                            | 18.09.2022 | 14:13:29                 | Опасные игры                        | system           |
|                    |                                                   | Ноябрьск                      | Парк-горки | Веревочный парк  |                            | 18.09.2022 | 13:40:02                 | Опасные игры                        | system           |
|                    |                                                   | Ноябрьск                      | Парк-горки | Веревочный парк  |                            | 18.09.2022 | 13:38:43                 | Опасные игры                        | system           |
|                    |                                                   | Ноябрьск                      | Парогазов  | Парогазовая пляж |                            | 18.09.2022 | 8:49:14                  | Купание запрещено                   | system           |
|                    |                                                   | Ноябрьск                      | Парогазов  | Парогазовая пляж |                            | 18.09.2022 | 8:49:06                  | Купание запрещено                   | system           |
|                    |                                                   | Ноябрьск                      | Парогазов  | Парогазовая пляж |                            | 18.09.2022 | 8:48:53                  | Купание запрещено                   | system           |
|                    |                                                   | Ноябрьск                      | Парогазов  | Парогазовая пляж |                            | 18.09.2022 | 8:48:44                  | Купание запрещено                   | system           |
| + Добавить динамик |                                                   |                               |            |                  |                            |            |                          |                                     |                  |

Рисунок 3.20 – Интерфейс журнала оповещений

3.7.4 Интерфейс журнала оповещений позволяет отслеживать какие оповещения были запущены системой, в какое время, на каком объекте и каким пользователем. Если оповещение запускалось автоматически – в графе «Оператор» стоит значение system. Если оповещение запускалось вручную пользователем при отработке событий в интерфейсе оператора видеоаналитики или из журнала событий, в графе «Оператор» будет стоять значение имени пользователя

# **3.8 Режим «Журналы»**

<span id="page-20-0"></span>3.8.1 Режим **Журналы** – позволяет просмотреть ведущиеся в системе журналы. В данном релизе реализован журнал авторизаций.

| >IDEO              | $\begin{picture}(130,14) \put(0,0){\line(1,0){15}} \put(15,0){\line(1,0){15}} \put(15,0){\line(1,0){15}} \put(15,0){\line(1,0){15}} \put(15,0){\line(1,0){15}} \put(15,0){\line(1,0){15}} \put(15,0){\line(1,0){15}} \put(15,0){\line(1,0){15}} \put(15,0){\line(1,0){15}} \put(15,0){\line(1,0){15}} \put(15,0){\line(1,0){15}} \put(15,0){\line($ |            | $\boxplus$<br>Диагностика | $\frac{1}{2}$<br>Параметры | $\textcircled{\scriptsize\overline{\circ}}$<br>Камеры | $\mathbb{Z}$<br>Динамики | 目<br>Журналы |
|--------------------|----------------------------------------------------------------------------------------------------|------------|---------------------------|----------------------------|-------------------------------------------------------|--------------------------|--------------|
| Журнал авторизации |                                                                                                    | Логин      |                           | Начало сессии              |                                                       | Конец сессии             |              |
|                    |                                                                                                    | admin      |                           | 18.01.2023                 | 20:14:36                                              | ٠                        |              |
|                    |                                                                                                    | admin      |                           | 18.01.2023                 | 17:32:21                                              |                          |              |
|                    |                                                                                                    | <b>VVZ</b> |                           | 18.01.2023                 | 15:53:57                                              |                          |              |
|                    |                                                                                                    | fe         |                           | 18.01.2023                 | 13:44:33                                              |                          |              |
|                    |                                                                                                    | admin      |                           | 18.01.2023                 | 13:43:01                                              |                          |              |
|                    |                                                                                                    | admin      |                           | 18.01.2023                 | 4:51:10                                               |                          |              |
|                    |                                                                                                    | <b>vvz</b> |                           | 17.01.2023                 | 10:34:38                                              |                          |              |
|                    |                                                                                                    | admin      |                           | 17.01.2023                 | 4:22:35                                               |                          |              |
|                    |                                                                                                    | admin      |                           | 15.01.2023                 | 18:04:59                                              |                          |              |
|                    |                                                                                                    | <b>vvz</b> |                           | 14.01.2023                 | 18:56:50                                              | 17.01.2023               | 10:33:41     |
|                    |                                                                                                    | admin      |                           | 13.01.2023                 | 18:13:21                                              |                          |              |
|                    |                                                                                                    | <b>VVZ</b> |                           | 12.01.2023                 | 9:56:33                                               |                          |              |
|                    |                                                                                                    | admin      |                           | 12.01.2023                 | 9:47:13                                               |                          |              |
|                    |                                                                                                    | vvz        |                           | 12.01.2023                 | 9:44:10                                               | 12.01.2023               | 9:56:28      |
|                    |                                                                                                    | admin      |                           | 11.01.2023                 | 18:16:31                                              |                          |              |
|                    |                                                                                                    | admin      |                           | 11.01.2023                 | 18:13:41                                              |                          |              |
|                    |                                                                                                    | <b>VVZ</b> |                           | 11.01.2023                 | 18:05:12                                              | 12.01.2023               | 9:44:06      |

Рисунок 3.21 – Интерфейс журнала авторизаций

### **3.9 Настройка модулей видеоаналитики**

<span id="page-21-0"></span>3.9.1 После добавления камеры (см. подраздел 3.6) и настройки параметров архивации, появляется возможность настройки подключаемых модулей видеоаналитики.

3.9.2 Окно настроек модулей видеокамеры предназначено для установки параметров интеллектуального анализа видеокадров. Модули включаются переключателем в списке настроек видеокамеры.

3.9.3 Каждый детектор имеет показатель уверенности – это фильтр для нейронной сети с которым требуется детектировать объект. Он подбирается под каждый ракурс камеры для каждого детектора индивидуально. При уверенности в 1% нейросеть будет давать большое количество ложных сработок, принимая за искомый объект практически любой набор пикселей. При уверенности 100% нейросеть будет пропускать много объектов, ища на кадре эталонные изображения, на которых проводилось обучение. Рекомендуемый базовый параметр уверенности – 70%, который необходимо корректировать после набора некоторого количества фиксаций.

3.9.4 В ряде детекторов используется дополнительный инструментарий по созданию контролируемых зон и линий.

При создании и редактировании **линий** детекции доступен функционал: перемещение точек контролируемой линии, цветовое обозначение линии наглядности, наименование линии и удаление созданных линий. Применение изменений в линиях осуществляется кликом по кнопке «Готово». Сброс изменений осуществляется кликом по кнопке «Отмена».

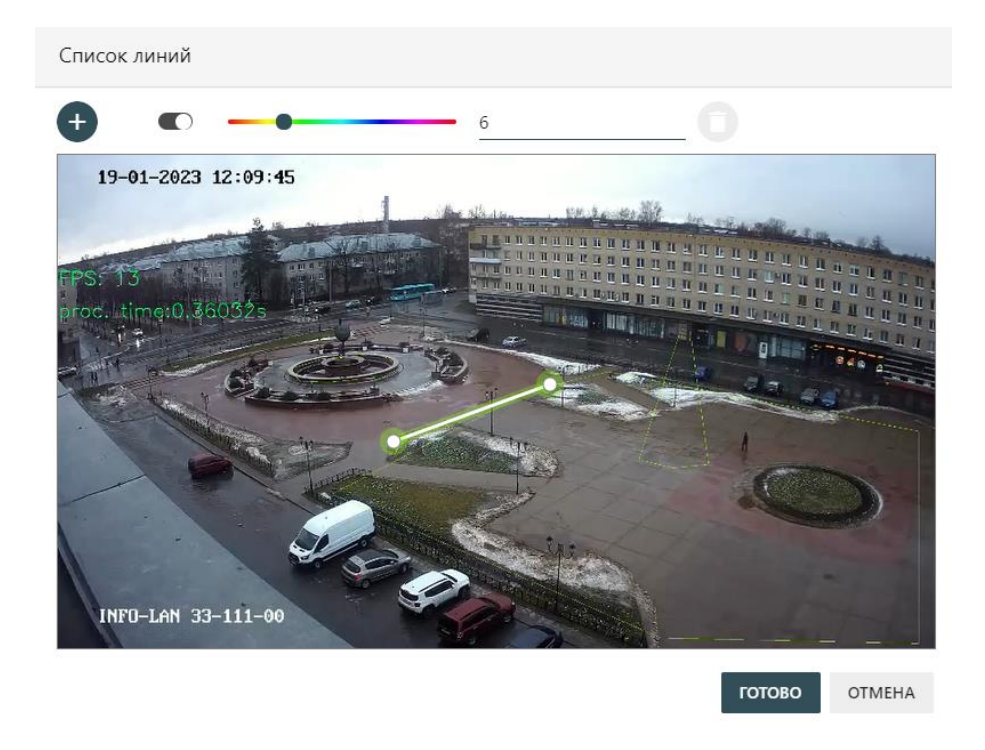

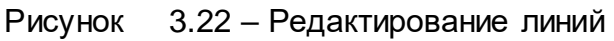

При создании и редактировании **зон** доступен функционал: многоточечная настройка контура зоны, цветовое разделение зон для наглядности, наименование зон и удаление созданных зон. Применение изменений в зонах осуществляется кликом по кнопке «Готово». Сброс изменений осуществляется кликом по кнопке «Отмена».

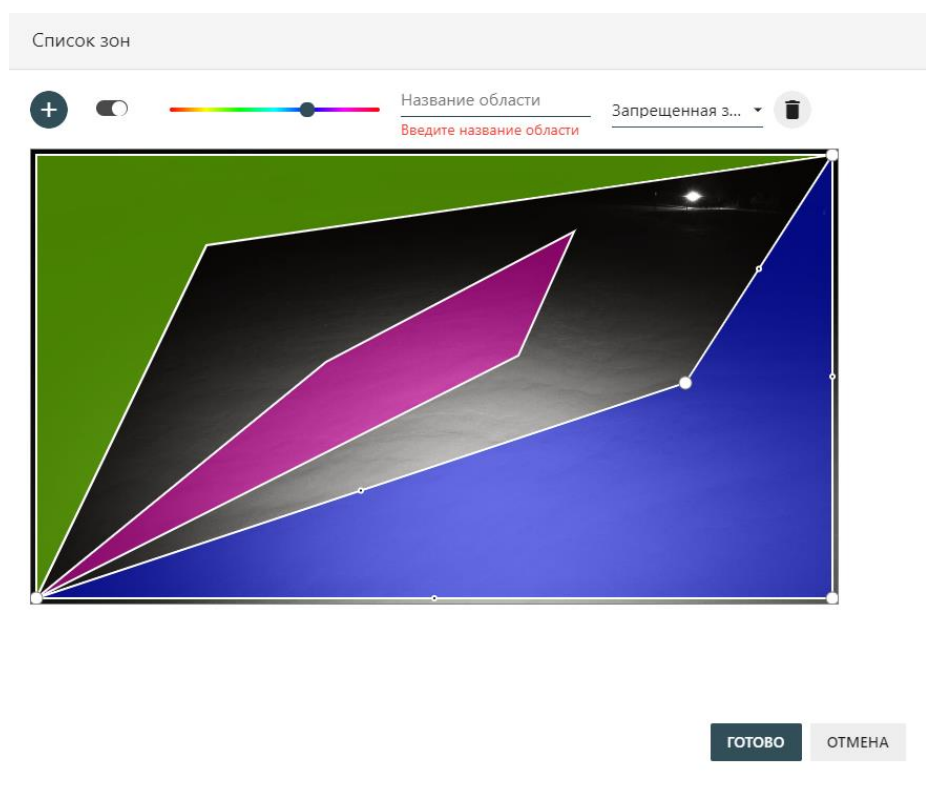

Рисунок 3.23 – Редактирование зон

3.9.5 **Модуль обнаружения людей в кадре** позволяет обнаружить на кадрах видеопотока силуэт человека, обвести его рамкой и вывести дополнительную информацию.

Доступные параметры – толщина линии обводящей рамки, размер шрифта выводимой информации, пороговое значение уверенности системы при распознавании, минимальный размер объекта для детекции. Возможная к выводу информация о детектированном объекте – класс (пешеход) и уверенность, с которой объект детектирован.

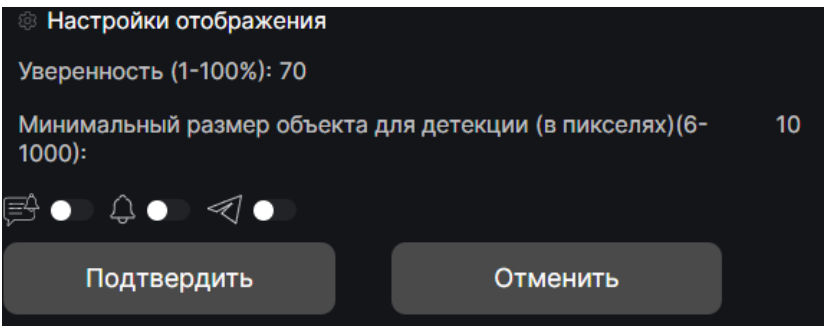

Рисунок 3.24 – Модуль обнаружения людей в кадре

3.9.6 **Модуль обнаружения человека в запрещенной зоне** позволяет обнаружить на кадрах видеопотока силуэт человека, вошедшего в настроенную запретную зону и обвести его рамкой.

Доступные параметры – толщина линии обводящей рамки, размер шрифта выводимой информации, пороговое значение уверенности системы при распознавании, задание минимального размера объектов и минимальное время паузы между фиксации событий, редактирование запретных зон.

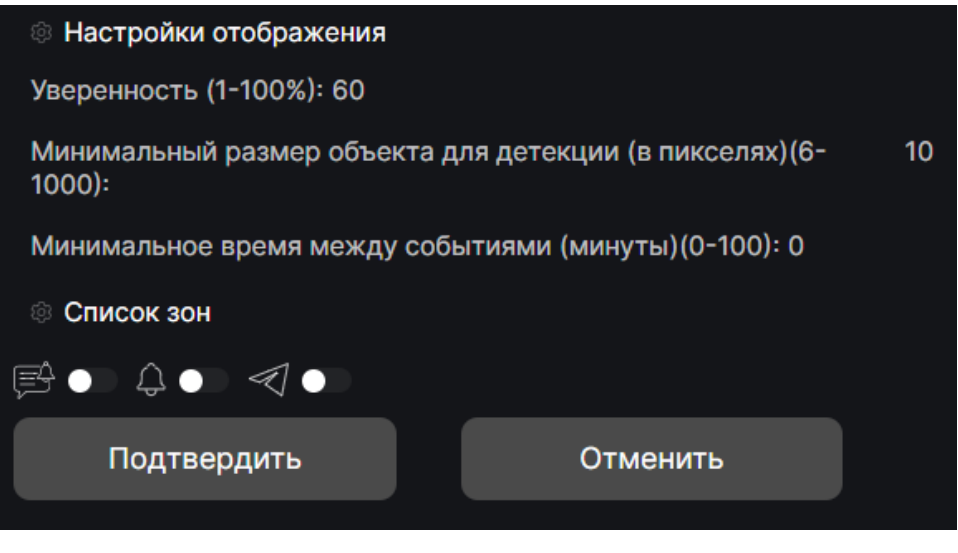

Рисунок 3.25 – Модуль обнаружения человека в запрещенной зоне

3.9.7 **Модуль подсчета людей в области** позволяет обнаружить на кадрах видеопотока силуэты людей, вошедших в настроенную область подсчета,

обвести их рамкой и вывести информацию о количестве людей в контролируемой области.

Доступные параметры – толщина линии обводящей рамки, размер шрифта выводимой информации, пороговое значение уверенности системы при распознавании, задание минимального размера объектов, пороговое значение людей в зоне, редактирование области подсчета.

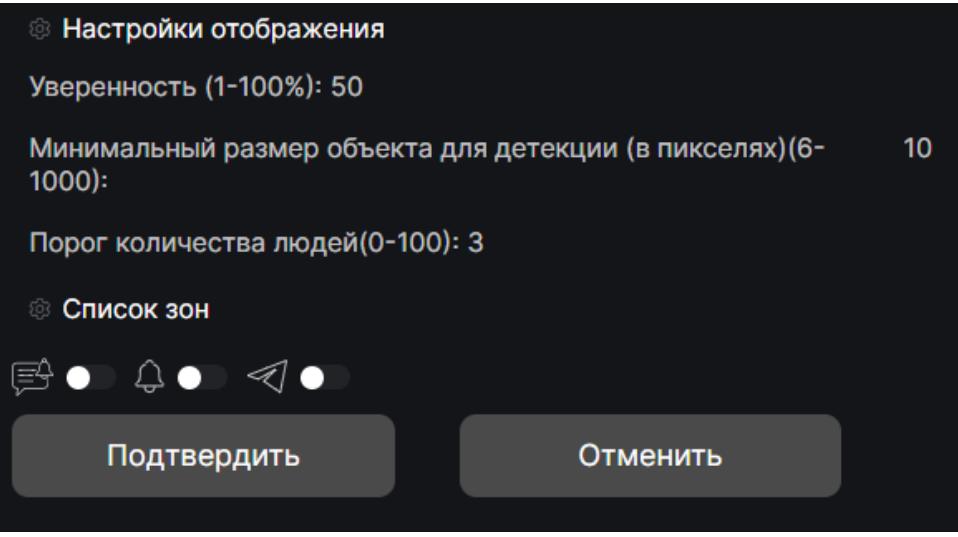

Рисунок 3.26 – Модуль подсчета людей в области

3.9.8 **Модуль подсчета людей, прошедших через линию** позволяет обнаружить на кадрах видеопотока силуэты людей, прошедших через линию, обвести их рамкой и вывести информацию об их количестве.

Доступные параметры – толщина линии обводящей рамки, размер шрифта выводимой информации, пороговое значение уверенности системы при распознавании, задание минимального размера объектов, редактирование линий детекции.

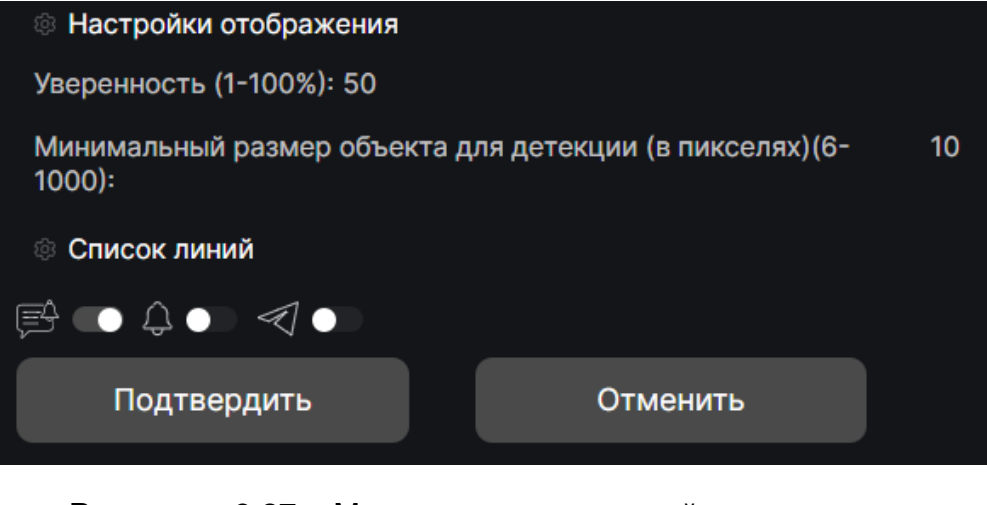

Рисунок 3.27 – Модуль подсчета людей, прошедших через линию

3.9.9 **Модуль нарушения периметра (пересечение линии)** позволяет обнаружить на кадрах видеопотока силуэты людей, прошедших через линию охранного периметра, обвести их рамкой и вывести информацию об их количестве.

Доступные параметры – толщина линии обводящей рамки, размер шрифта выводимой информации, пороговое значение уверенности системы при распознавании, редактирование линий детекции.

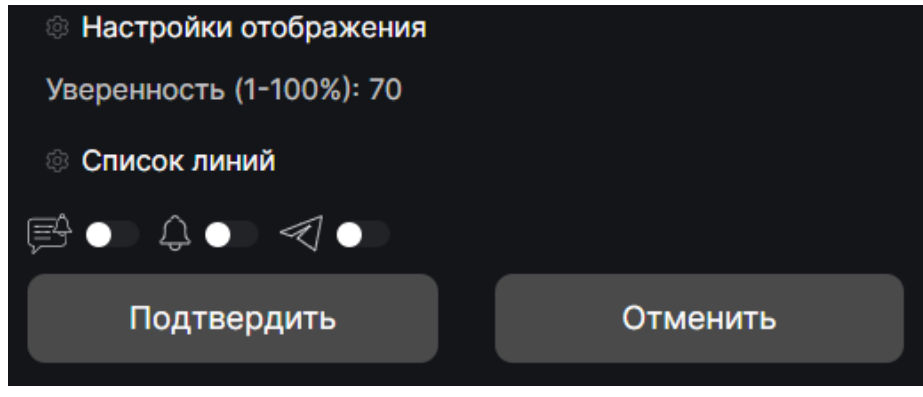

Рисунок 3.28 – Модуль нарушения периметра (пересечение линии)

3.9.10 **Модуль детектирования неподвижного человека** позволяет обнаружить на кадрах видеопотока силуэты людей, находящихся в заданной зоне больше заданного времени без движения.

Доступные параметры – толщина линии обводящей рамки, размер шрифта выводимой информации, пороговое значение уверенности системы при распознавании, задание минимального размера объектов, задание минимального времени без движения, коэффициент компенсации дрожания кадра, редактирование зон детекции.

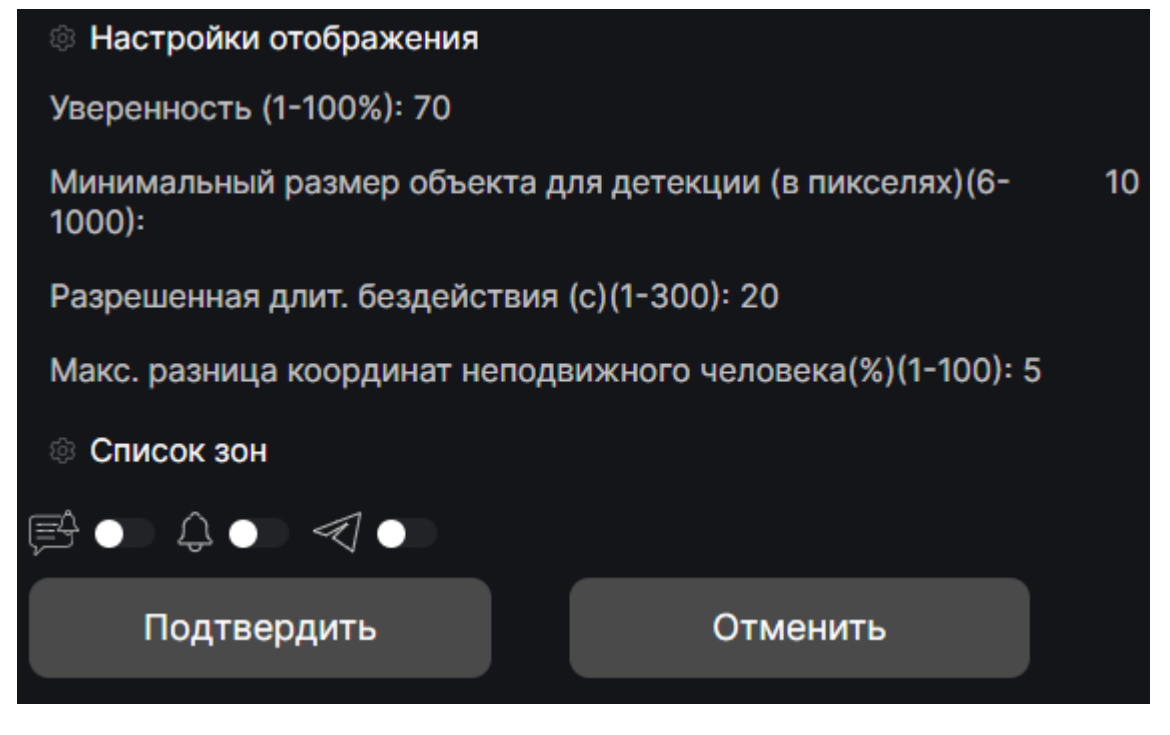

Рисунок 3.29 – Модуль детектирования неподвижного человека

3.9.11 **Модуль детектирования праздношатания** позволяет обнаружить на кадрах видеопотока силуэты людей, находящихся в заданной зоне больше заданного времени.

Доступные параметры – толщина линии обводящей рамки, размер шрифта выводимой информации, пороговое значение уверенности системы при распознавании, задание минимального размера объектов, задание минимального времени без движения, редактирование зон детекции.

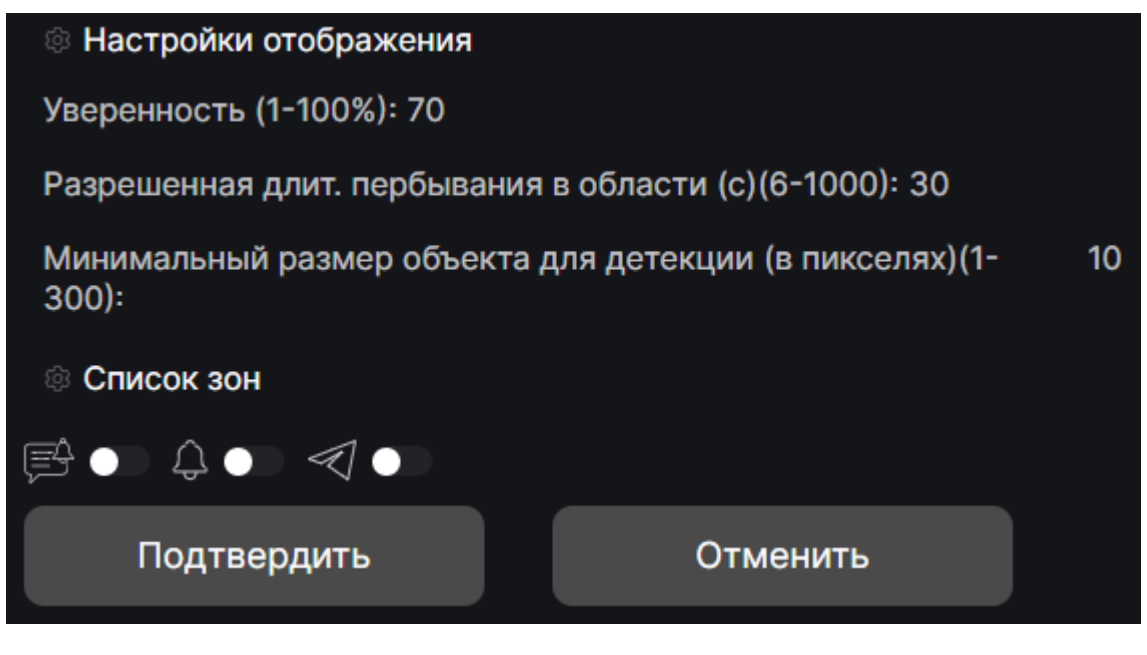

Рисунок 3.30 – Модуль детектирования праздношатания

3.9.12 **Модуль обнаружения транспорта в кадре** позволяет обнаружить на кадрах видеопотока транспортные средства, обвести их рамкой и вывести дополнительную информацию.

Доступные параметры – толщина линии обводящей рамки, размер шрифта выводимой информации, пороговое значение уверенности системы при распознавании, минимальный размер объекта, класс транспорта. Возможная к выводу информация о детектированном объекте – класс и уверенность, с которой объект детектирован.

| <b>© Настройки отображения</b>                                       |    |
|----------------------------------------------------------------------|----|
| Уверенность (1-100%): 70                                             |    |
| Минимальный размер объекта для детекции (в пикселях) (6-<br>$1000$ : | 10 |
| Классы транспорта $\sim$                                             |    |
| $\bigoplus$ $\bullet$<br>≪ ।<br>[三十]                                 |    |
| Отменить<br>Подтвердить                                              |    |

Рисунок 3.31 – Модуль обнаружения транспорта в кадре

3.9.13 **Модуль подсчета потока ТС через линию** позволяет обнаружить на кадрах видеопотока транспортные средства, пересекающие настроенную линию, обвести их рамкой и вывести информацию.

Доступные параметры – толщина линии обводящей рамки, размер шрифта выводимой информации, минимальный размер объекта, классы транспорта, пороговое значение уверенности системы при распознавании, редактирование линий детекции.

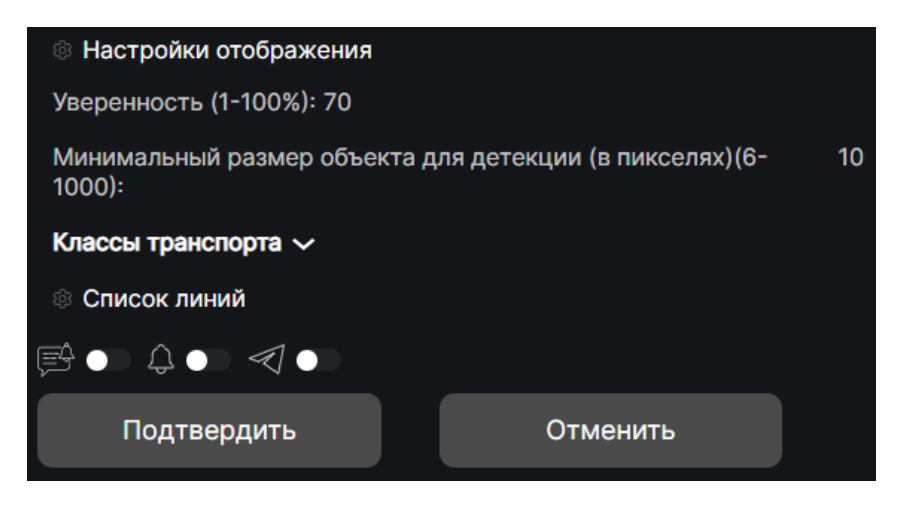

Рисунок 3.32 – Модуль подсчета потока ТС через линию

3.9.14 **Модуль обнаружения ТС в запрещенной зоне** позволяет обнаружить на кадрах видеопотока транспортные средства, находящегося в настроенной запретной зоне и обвести его рамкой.

Доступные параметры – толщина линии обводящей рамки, размер шрифта выводимой информации, минимальный размер объекта, пороговое значение уверенности системы при распознавании, редактирование зон детекции, классы транспорта, минимальное время между детекциями.

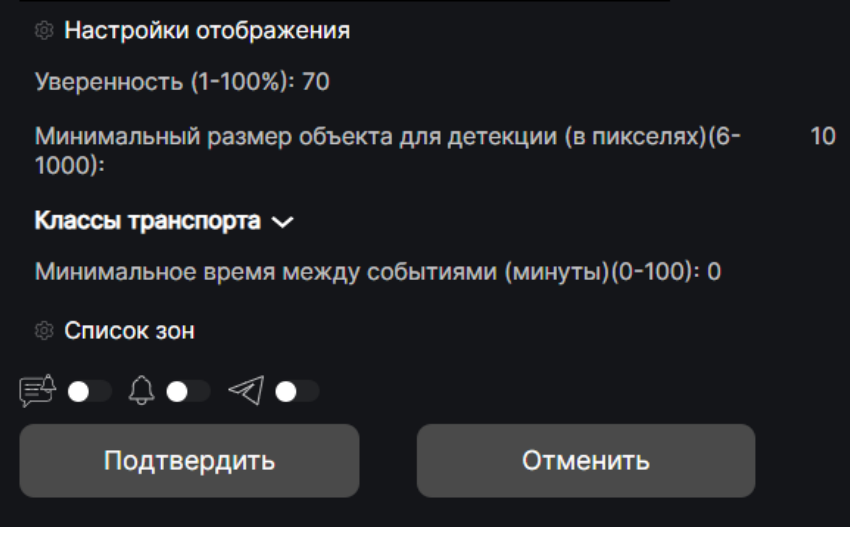

Рисунок 3.33 – Модуль обнаружения ТС в запрещенной зоне

3.9.15 **Модуль анализа трафика** позволяет вести подсчет трафика, проезжающего между предварительно заданными линиями и отображать его параметры – среднюю скорость, плотность трафика в автомобилях в час, плотность автомобилей на расстояние.

Доступные параметры – толщина линии обводящей рамки, размер шрифта выводимой информации, пороговое значение уверенности системы при распознавании, минимальный размер объекта, дистанция в метрах между пересекаемыми линиями, период наблюдения, заданный в часах, классы транспорта, редактирование линий.

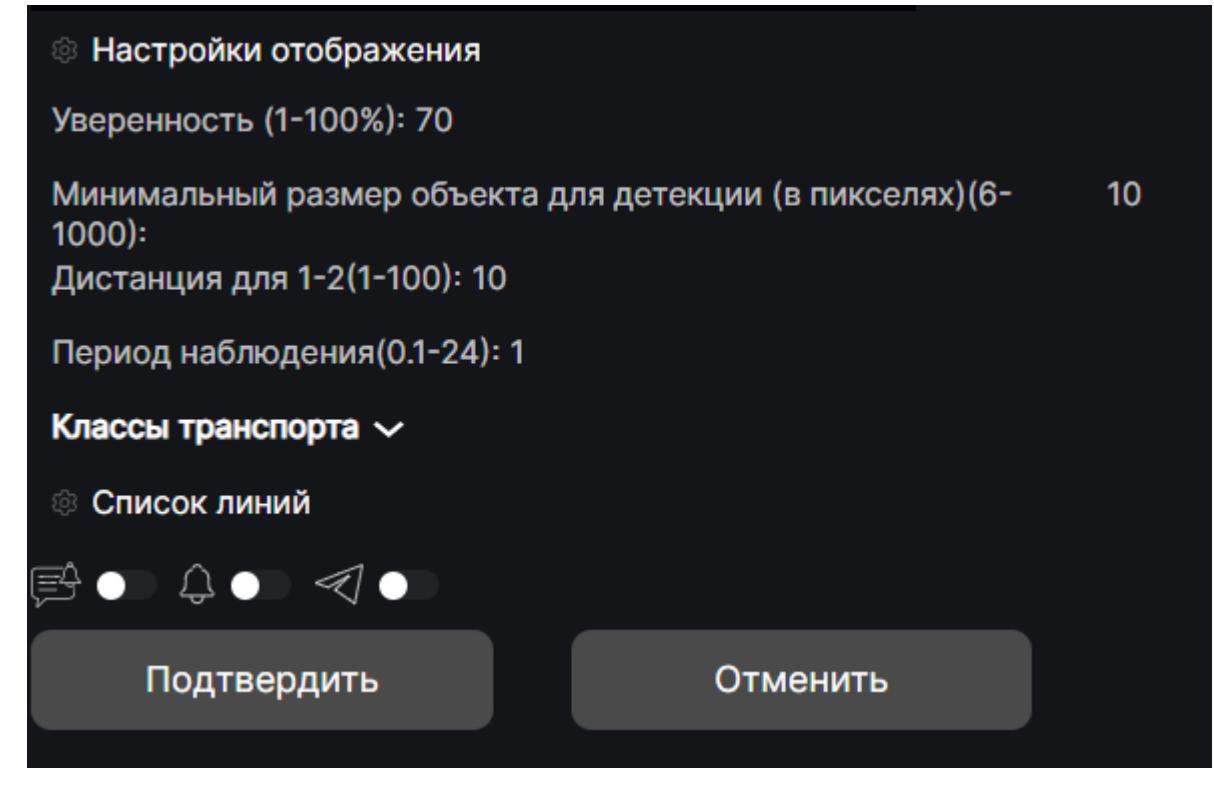

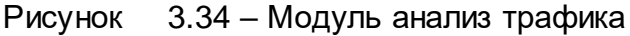

3.9.16 **Модуль детектор заторов** позволяет определять создание и исчезновения заторов на дороге, опираясь на количество автомобилей в кадре и минимальную скорость движения трафика.

Доступные параметры – толщина линии обводящей рамки, размер шрифта выводимой информации, пороговое значение уверенности системы при распознавании, минимальный размер объекта классы транспорта, период наблюдения, заданный в часах, максимальное количество автомобилей в зоне при нормальном движении, минимальная средняя скорость движения транспорта при нормальном движении, редактирование контролируемых зон и линий замера скорости.

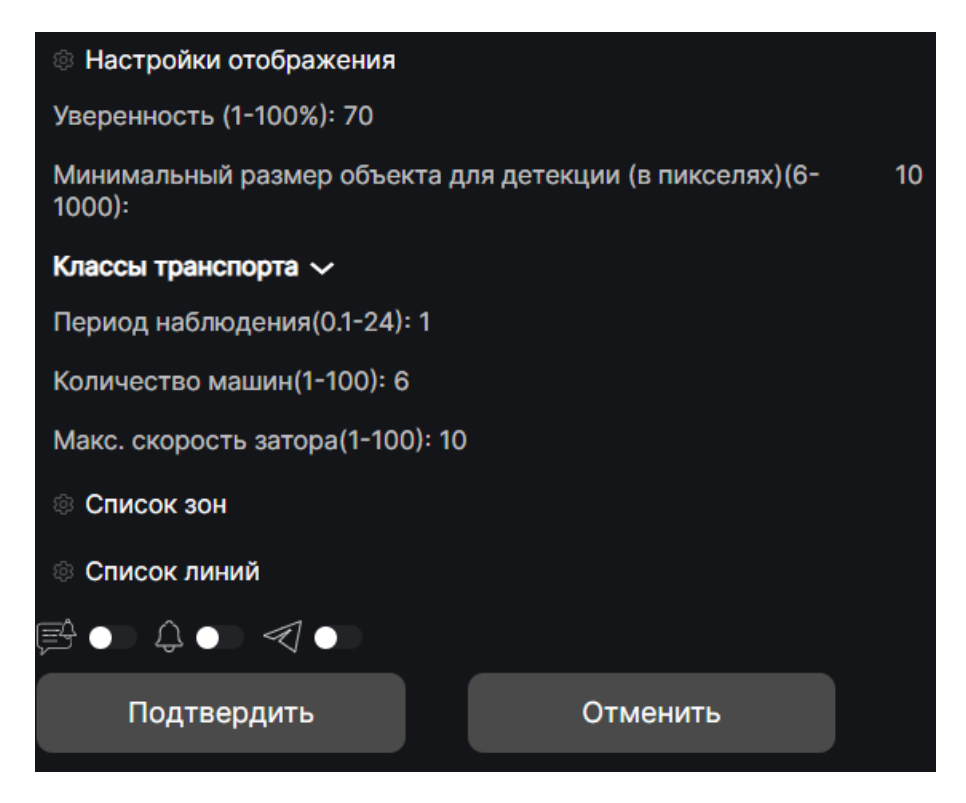

Рисунок 3.35 – Модуль детектор заторов

3.9.17 **Модуль детектирования ДТП** позволяет определять факт ДТП в кадре.

Доступные параметры – толщина линии обводящей рамки, размер шрифта выводимой информации, пороговое значение уверенности системы при распознавании, размер буфера (характеризует количество кадров по которым строится траектория ТС перед детекцией). Возможная к выводу информация о детектированном ДТП – класс ТС и уверенность с которой ДТП детектировано.

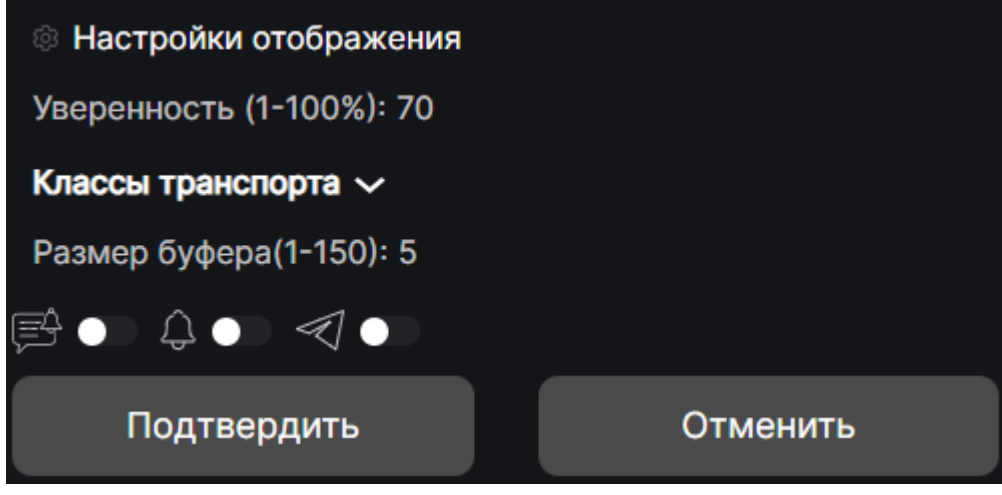

Рисунок 3.36 – Модуль детектирования ДТП

3.9.18 **Модуль детектирования остановки** позволяет определять факт остановки ТС в кадре и, при превышении заданного значения длительности остановки, детектировать нарушение правил стоянки.

Доступные параметры – толщина линии обводящей рамки, размер шрифта выводимой информации, пороговое значение уверенности системы при распознавании, минимальный размер объекта, классы транспорта, классы транспорта, разрешенная длительность остановки, заданная в секундах, допуск на дрожание камеры и погрешность аналитического модуля в процентах, редактор зон контроля на кадре.

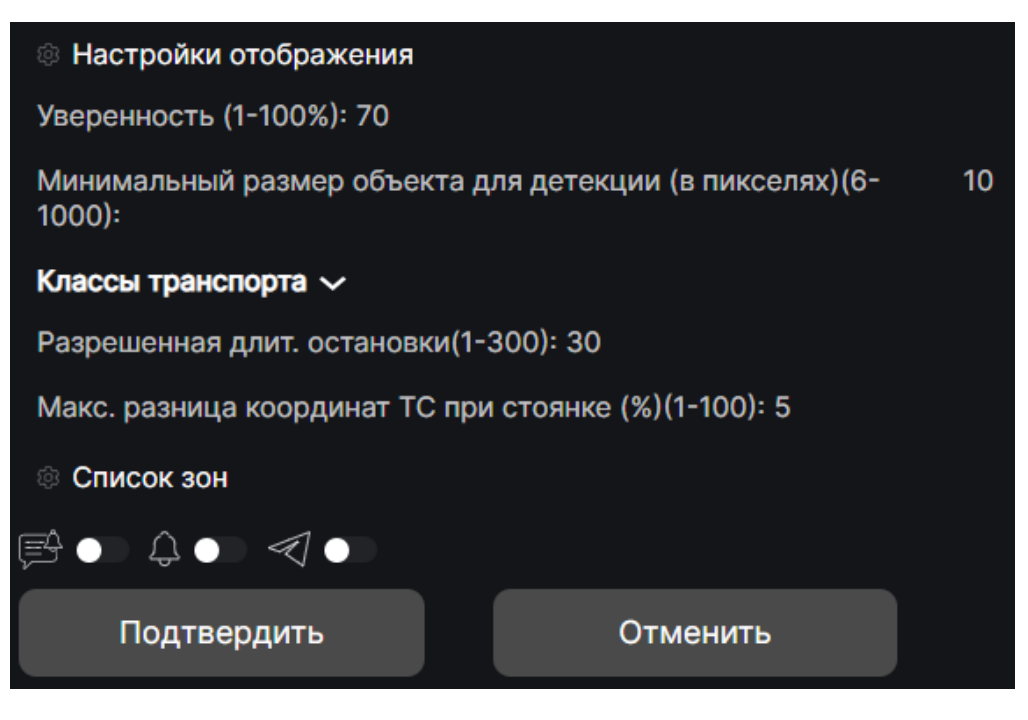

Рисунок 3.37 – Модуль детектирования остановки

3.9.19 **Модуль подсчета ТС в очереди** позволяет определить количество ТС, находящихся в определенной зоне, контролируемой с нескольких видеокамер одновременно.

Доступные параметры – толщина линии обводящей рамки, размер шрифта выводимой информации, пороговое значение уверенности системы при распознавании, минимальный размер объекта, классы транспорта, редактор зон контроля на кадре.

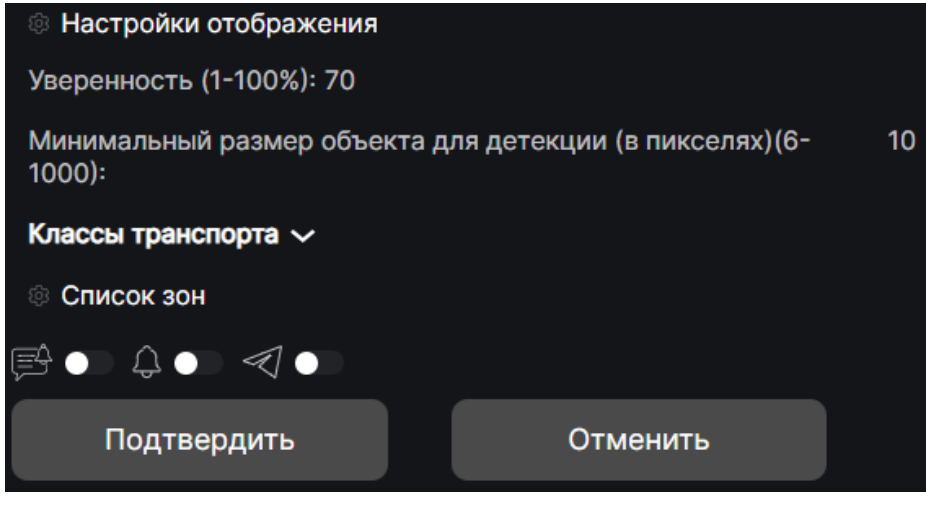

Рисунок 3.38 – Модуль подсчета ТС в очереди

3.9.20 **Модуль определения проезда в запрещенном направлении**  позволяет определить ТС, двигающееся внутри определенной зоны во встречном направлении.

Доступные параметры – толщина линии обводящей рамки, размер шрифта выводимой информации, пороговое значение уверенности системы при распознавании, классы транспорта, минимальное время между детекцией события, редактор зон контроля на кадре.

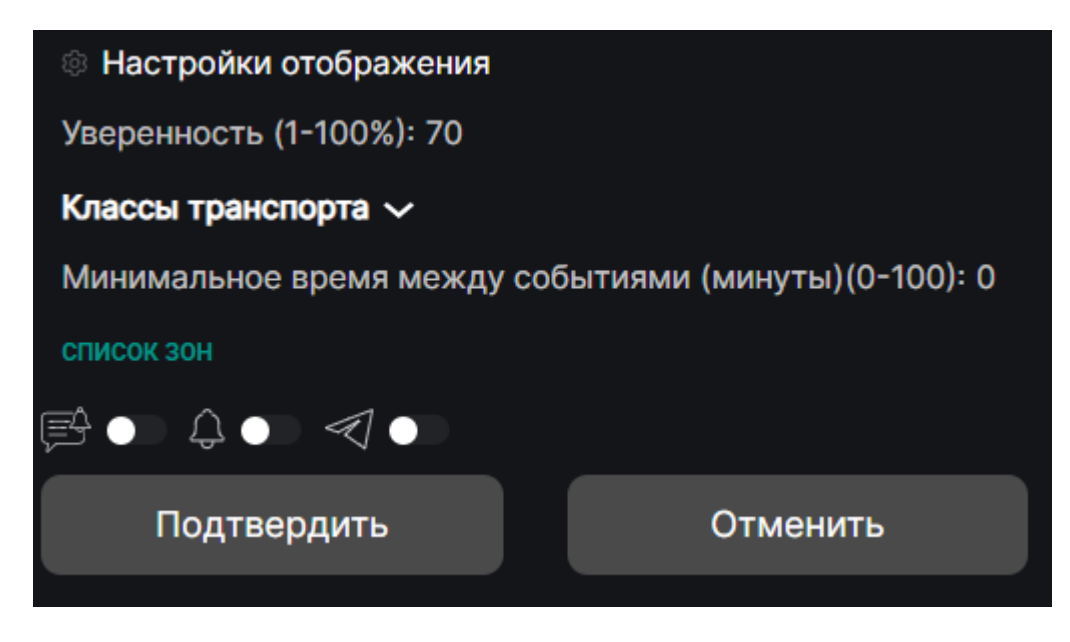

Рисунок 3.39 – Модуль определения проезда в запрещенном направление

3.9.21 **Модуль детекции смены сцены** позволяет определить факт засветки или быстрого поворота камеры.

Доступные параметры – толщина линии обводящей рамки, размер шрифта выводимой информации, отклонение (изменение процента кадра).

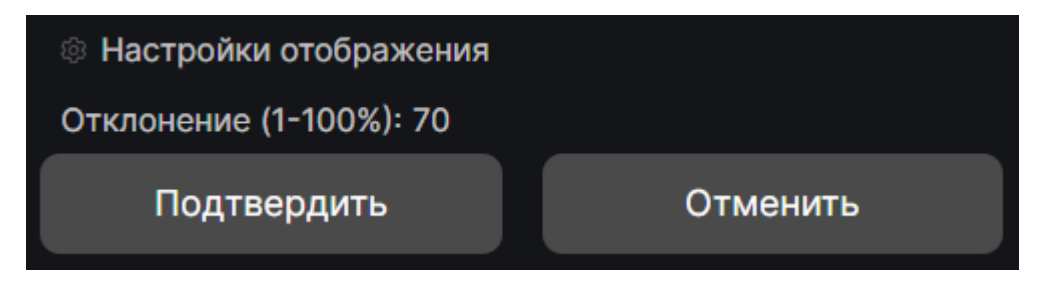

Рисунок 3.40 – Модуль детекции смены сцены

3.9.22 **Модуль детекции огня** позволяет определить отсутствие огня на кадре с мемориалов Вечный огонь.

Доступные параметры – толщина линии обводящей рамки, размер шрифта выводимой информации, отклонение (изменение процента кадра).

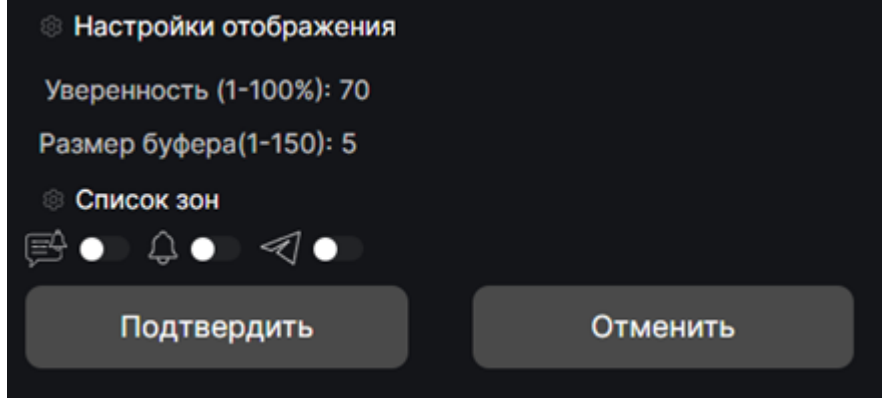

Рисунок 3.41 – Модуль детекции огня

3.9.23 **Модуль обнаружения пловцов в кадре** позволяет обнаружить на кадрах видеопотока пловца, обвести его рамкой и вывести дополнительную информацию.

Доступные параметры – толщина линии обводящей рамки, размер шрифта выводимой информации, пороговое значение уверенности системы при распознавании, минимальный размер объекта для детекции. Возможная к выводу информация о детектированном объекте – класс (пловец) и уверенность, с которой объект детектирован.

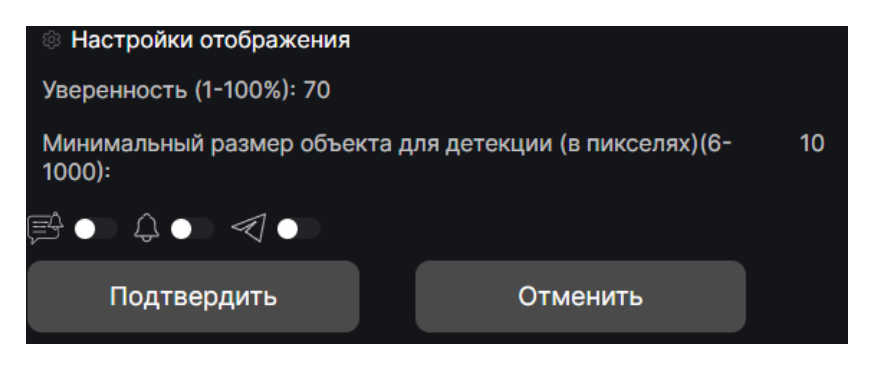

Рисунок 3.42 – Модуль обнаружения пловцов в кадре

3.9.24 **Модуль обнаружения маломерных судов** позволяет обнаружить на кадрах видеопотока маломерное судно, обвести его рамкой и вывести дополнительную информацию.

Доступные параметры – толщина линии обводящей рамки, размер шрифта выводимой информации, пороговое значение уверенности системы при распознавании, минимальный размер объекта для детекции, класс плавсредства. Возможная к выводу информация о детектированном объекте – класс и уверенность, с которой объект детектирован.

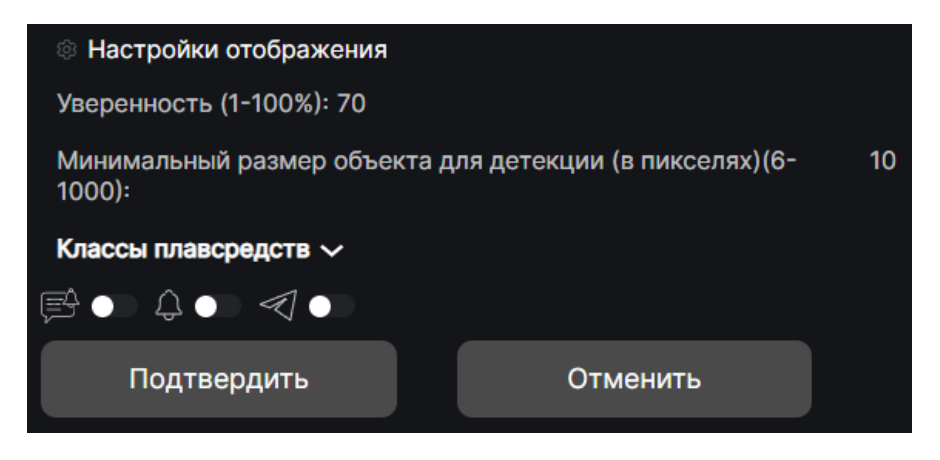

Рисунок 3.43 – Модуль обнаружения маломерных судов

3.9.25 **Модуль детектирования погружения пловца под воду** позволяет определить факт погружения задетектированного пловца под воду.

Доступные параметры – толщина линии обводящей рамки, размер шрифта выводимой информации, класс объекта, уверенность детекции, пороговое значение уверенности системы при распознавании, минимальный размер объекта для детекции.

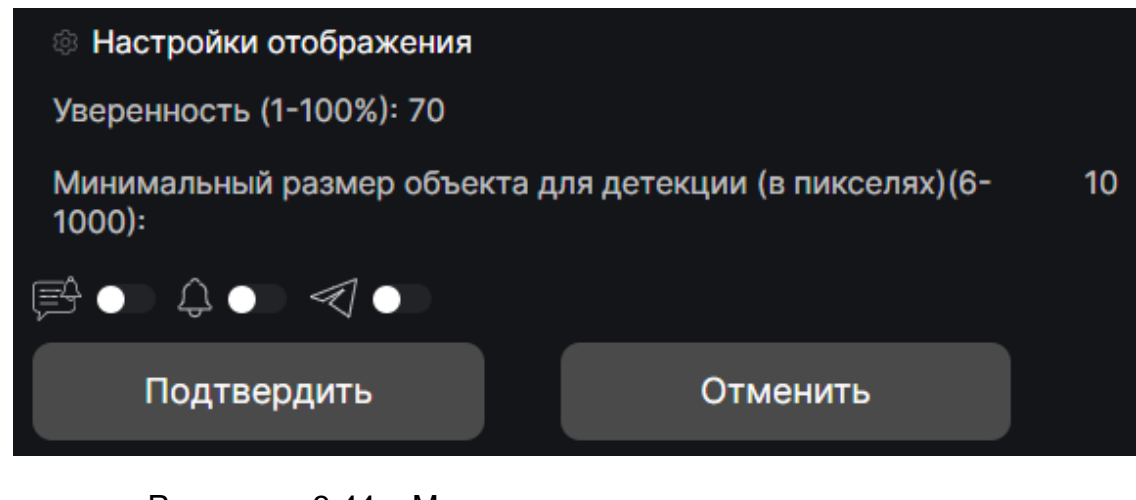

Рисунок 3.44 – Модуль детектирования погружения пловца под воду

3.9.26 **Модуль детекции пловцов в запрещенной зоне** позволяет обнаружить на кадрах видеопотока пловца, находящегося в настроенной запретной зоне и обвести его рамкой.

Доступные параметры – толщина линии обводящей рамки, размер шрифта выводимой информации, минимальный размер объекта, пороговое значение уверенности системы при распознавании, минимальное время между детекциями, редактирование зон детекции.

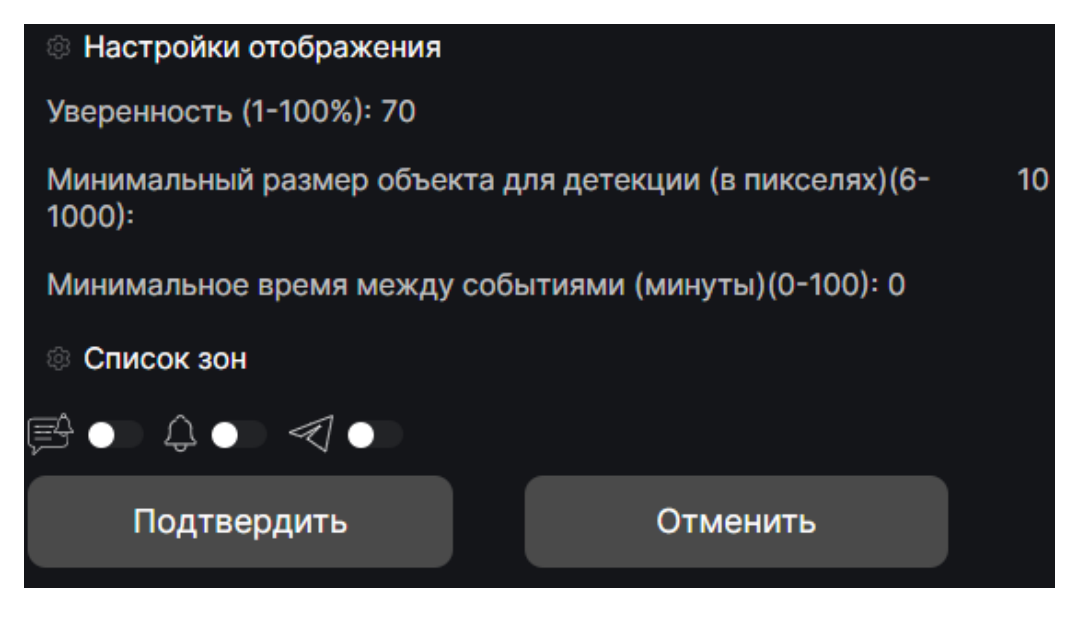

Рисунок 3.45 – Модуль обнаружения пловцов в запрещенной зоне

3.9.27 **Модуль детектирования столкновения водных объектов**  позволяет определять факт столкновения водных объектов в кадре.

Доступные параметры – толщина линии обводящей рамки, размер шрифта выводимой информации, пороговое значение уверенности системы при распознавании, минимальный размер объекта, размер буфера (характеризует количество кадров, по которым строится траектория перед детекцией). Возможная к выводу информация о детектированном ДТП – класс объекта и уверенность, с которой столкновение детектировано.

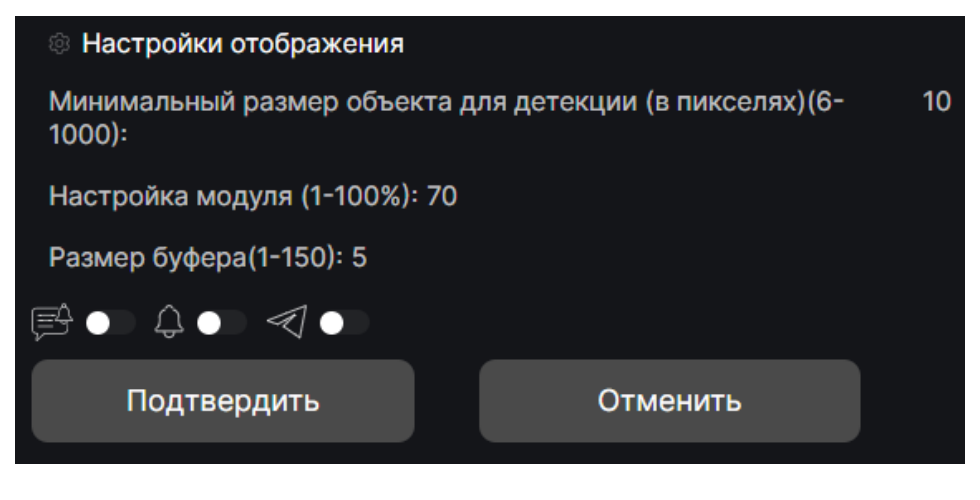

Рисунок 3.46 – Модуль детектирования столкновения водных объектов

3.9.28 **Модуль пересечения линии плавсредством** позволяет обнаружить на кадрах видеопотока плавсредства, пересекающие настроенную линию, обвести их рамкой и вывести информацию.

Доступные параметры – толщина линии обводящей рамки, размер шрифта выводимой информации, пороговое значение уверенности системы при распознавании, минимальный размер объекта, класс плавстредств, редактирование линий детекции.

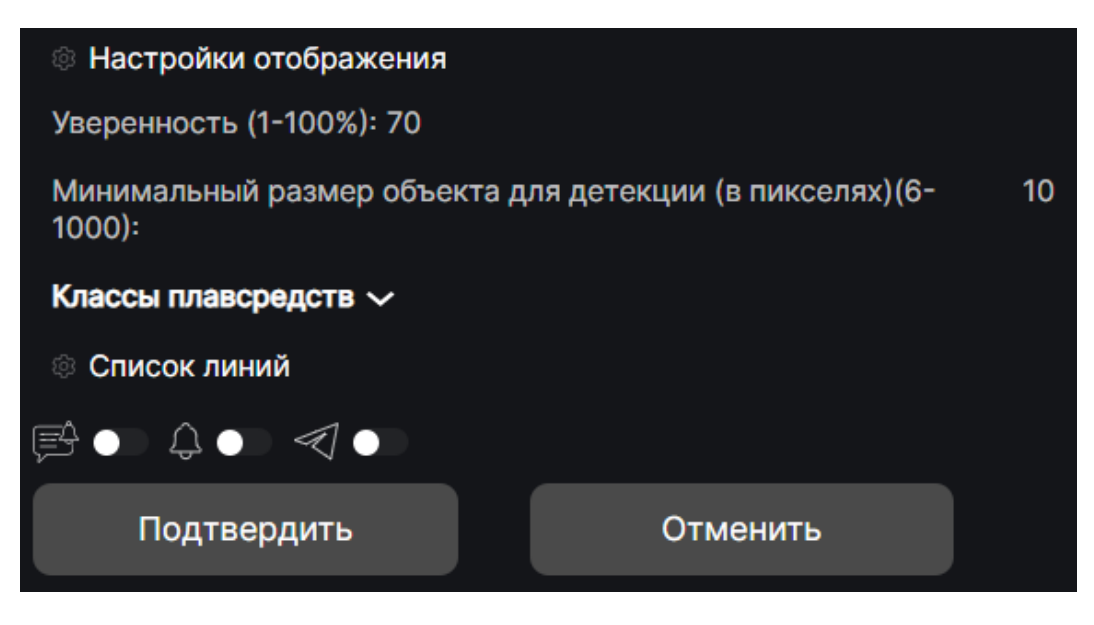

Рисунок 3.47 – Модуль пересечения линии плавсредством

3.9.29 **Модуль фиксации движения судов в запрещенном направлении**  позволяет зафиксировать плавсредство, двигающееся внутри определенной зоны во встречном направлении.

Доступные параметры – толщина линии обводящей рамки, размер шрифта выводимой информации, пороговое значение уверенности системы при распознавании, классы плавсредств, минимальное время между детекцией события, редактор зон контроля на кадре.

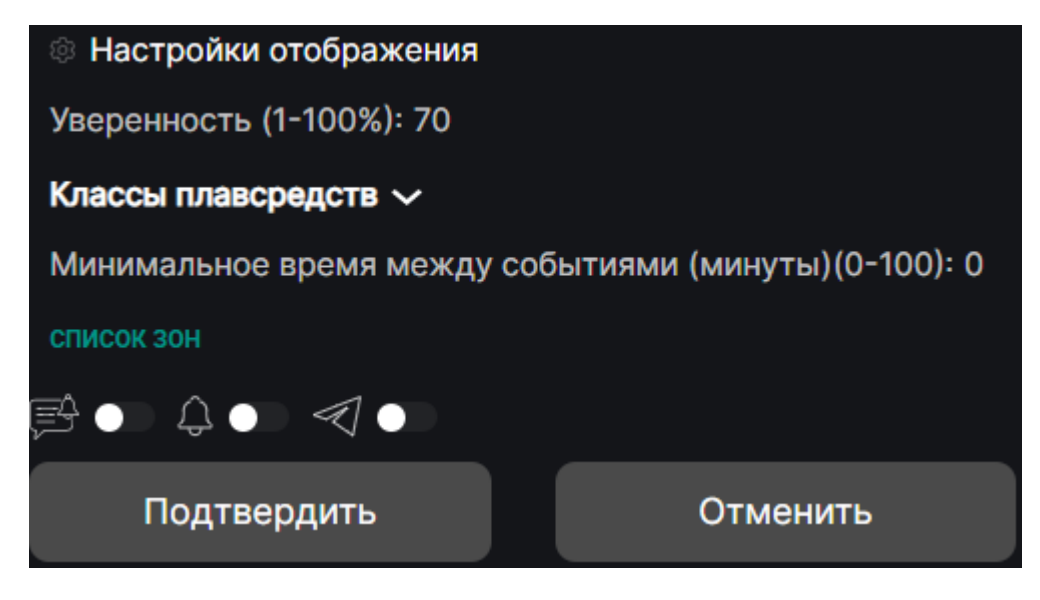

Рисунок 3.48 – Модуль фиксации движения судов в запрещенном направлении

3.9.30 Модули имеют настраиваемы уровни оповещения. Левый переключатель отвечает за отражение событий в журнале событий. Средний переключатель отвечает за включение системного звука на АРМ оператора при сработке данного детектора. Правый переключатель включает подписку пользователя на события от данного детектора в телеграм-боте.

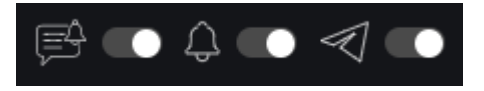

Рисунок 3.49 – Настройки оповещения

# − **Перечень принятых сокращений и терминов**

<span id="page-38-0"></span>АРМ – автоматизированное рабочее место.

«Мышь» – компьютерная мышь — механический манипулятор, преобразующий движение в управляющий сигнал.

ПО – программное обеспечение.

Пользователь – лицо, участвующее в функционировании ПК «VIDEOFOR» или использующее результаты её функционирования.

«Щелчок», «Клик» – наведение указателя «мыши» на элемент графического интерфейса пользователя и последующее нажатие ее кнопки.

# **Программный комплекс интеллектуального видеомониторинга и уведомлений "VIDEOFOR"**

**Руководство пользователя**

**Санкт-Петербург**

**2023**

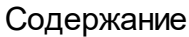

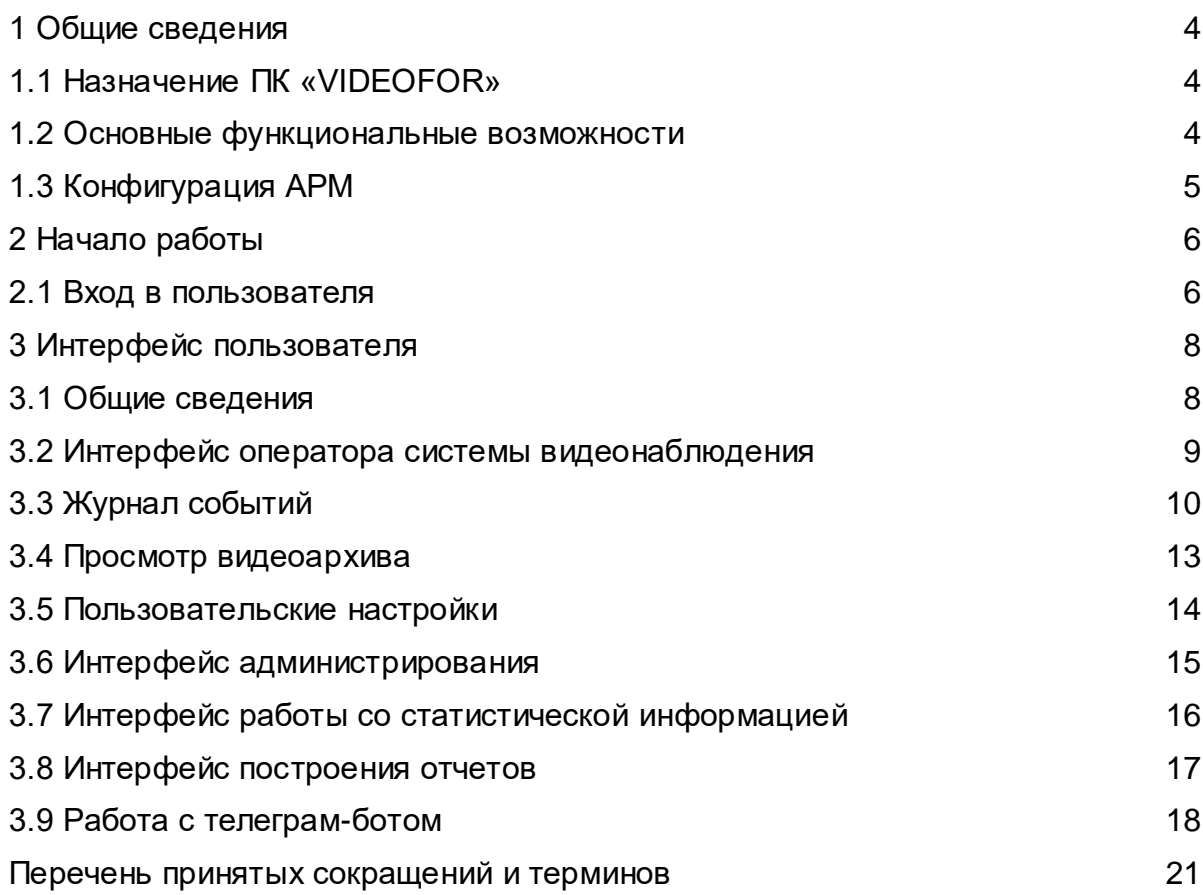

Настоящая инструкция по эксплуатации программного комплекс интеллектуального видеомониторинга и уведомлений «VIDEOFOR» (ПК «VIDEOFOR») предназначена для оператора системы и содержит сведения, необходимые при эксплуатации программного комплекса.

Перед началом эксплуатации ПК «VIDEOFOR» необходимо изучить настоящую инструкцию по эксплуатации.

Персонал должен:

− иметь профессиональные знания в сфере своей деятельности по автоматизируемым при помощи ПК «VIDEOFOR» процессам;

− знать и выполнять свои должностные обязанности;

знать правила эксплуатации компьютерной, офисной техники и техники видеонаблюдения;

знать правила эксплуатации ПК «VIDEOFOR»;

− уметь работать с персональным компьютером на уровне пользователя.

Примечание – Эксплуатация компьютерной, офисной техники и техники видеонаблюдения производится в соответствии с правилами, изложенными в их эксплуатационной документации.

# <span id="page-42-1"></span><span id="page-42-0"></span>**1 Общие сведения**

# **1.1 Назначение ПК «VIDEOFOR»**

1.1.1 Программный комплекс интеллектуального видеомониторинга и уведомлений «VIDEOFOR» предназначен для автоматизации процессов интеллектуального видеонаблюдения при обеспечении безопасности на различных объектах – в местах массового пребывания людей, на мемориалах, на элементах транспортной инфраструктуры, на водных объектах.

## **1.2 Основные функциональные возможности**

<span id="page-42-2"></span>1.2.1 При обеспечении безопасности на объектах, ПК «VIDEOFOR» обеспечивает реализацию следующих функций:

- 1. обнаружение людей в кадре;
- 2. обнаружение человека в запрещенной зоне;
- 3. подсчет людей в области;
- 4. подсчет людей, прошедших через линию;
- 5. нарушение периметра (пересечение линии);
- 6. детектирование неподвижного человека;
- 7. детектирование праздношатания;
- 8. обнаружение транспорта в кадре;
- 9. подсчет потока ТС через линию;
- 10. обнаружение ТС в запрещенной зоне;
- 11. анализ трафика;
- 12. детектирование заторов;
- 13. детектирование ДТП;
- 14. детектирование остановки;
- 15. подсчет ТС в очереди;
- 16. определение проезда в запрещенном направлении;
- 17. детектирование смены сцены;
- 18. детектирование огня;
- 19. обнаружение пловцов в кадре;
- 20. обнаружение маломерных судов;
- 21. детектирование погружения пловца под воду;
- 22. детектирование пловцов в запрещенной зоне;
- 23. детектирование столкновения водных объектов;
- 24. детектирование пересечения линии плавсредством;
- 25. детектирование движения судов в запрещенном направлении
- 26. информирование о зафиксированных событиях в веб-интерфейсе системы;
- 27. информирование о зафиксированных событиях посредством телеграм-бота;
- 28. информирование людей на контролируемом объекте о фиксации события через установленный на объекте IP-громкоговоритель.
	- 1.2.2 Функции позволяют решить следующие задачи:
	- a. определение типа объекта. Позволяет определять заранее известные системе объекты;
	- b. обнаружение транспортных средств разного типа. Система позволяет разделять типы транспортных средств: велосипед, мотоцикл, легковой автомобиль, автобус, грузовик;
	- c. обнаружение плавательных средств. Система позволяет фиксировать плавательные средства на контролируемой акватории;
	- d. определение безопасного периметра. Отображение периметра на кадре;
	- e. трекинг объектов. Позволяет отслеживать перемещение объекта и фиксировать время его появления в том или ином месте;
	- f. формирование отчетов для сбора статистических данных. Позволяет определять направление движения объекта в кадре, заполненность контролируемой зоны, фиксация даты и времени возникновения событий и их фильтрация, расчет статистики транспортных потоков с учетом направления движения объектов с разделением по типам.
	- g. информировать пользователей системы о зафиксированных событиях через телеграм-бот.

### <span id="page-43-0"></span>**1.3 Конфигурация АРМ**

- 1.3.1 Требования к системному программному обеспечению АРМ:
- − операционная система **Windows 10** или другая на основе **Linux**;
- − интернет браузер **Google Chrome** актуальной версии.

1.3.2 Для обеспечения доступа к ПК «VIDEOFOR» конфигурация АРМ должна обеспечивать следующие минимальные требования:

- − память 8 ГБ;
- − процессор i5 5200-U;
- − жесткий диск SSD 128 ГБ;
- − монитор поддерживающий разрешение 1920x1080;
- − манипулятор "мышь";
- − клавиатура;
- − сетевая карта 100 Мбит/с с подключением к ЛВС.

# <span id="page-45-1"></span><span id="page-45-0"></span>**2 Начало работы**

# **2.1 Вход в пользователя**

2.1.1 Доступ в систему осуществляется средствами интернет-браузера. После набора в адресной строке IP-адреса сервера программного комплекса пользователю демонстрируется экран приветствия.

2.1.2 Вход пользователя в главное окно ПК «VIDEOFOR» возможен только для зарегистрированных пользователей.

На экране приветствия есть поля для ввода имени пользователя и пароля (рисунок 2.1).

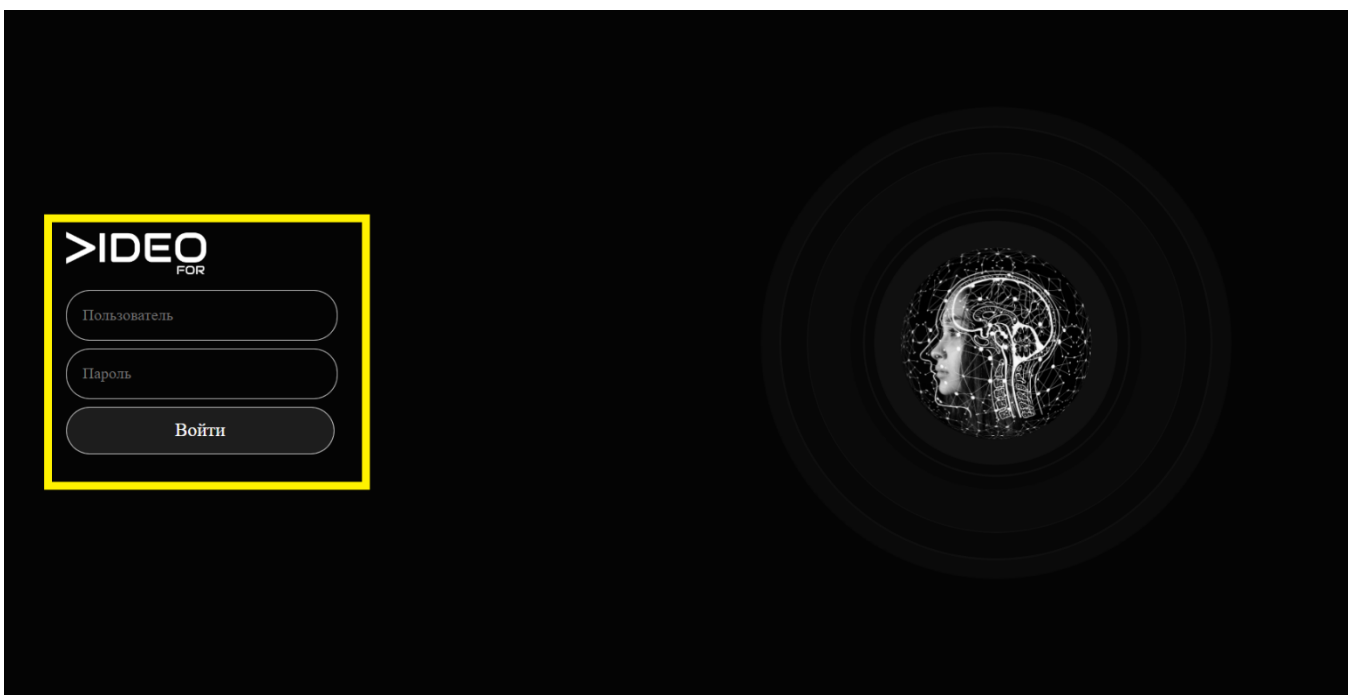

Рисунок 2.1 – Окно ввода имени и пароля учетной записи пользователя (в желтой рамке)

После ввода имени и пароля учетной записи пользователя на экран монитора выводится окно ПК «VIDEOFOR» с интерфейсом **оператора системы видеонаблюдения** (рисунок 2.2).

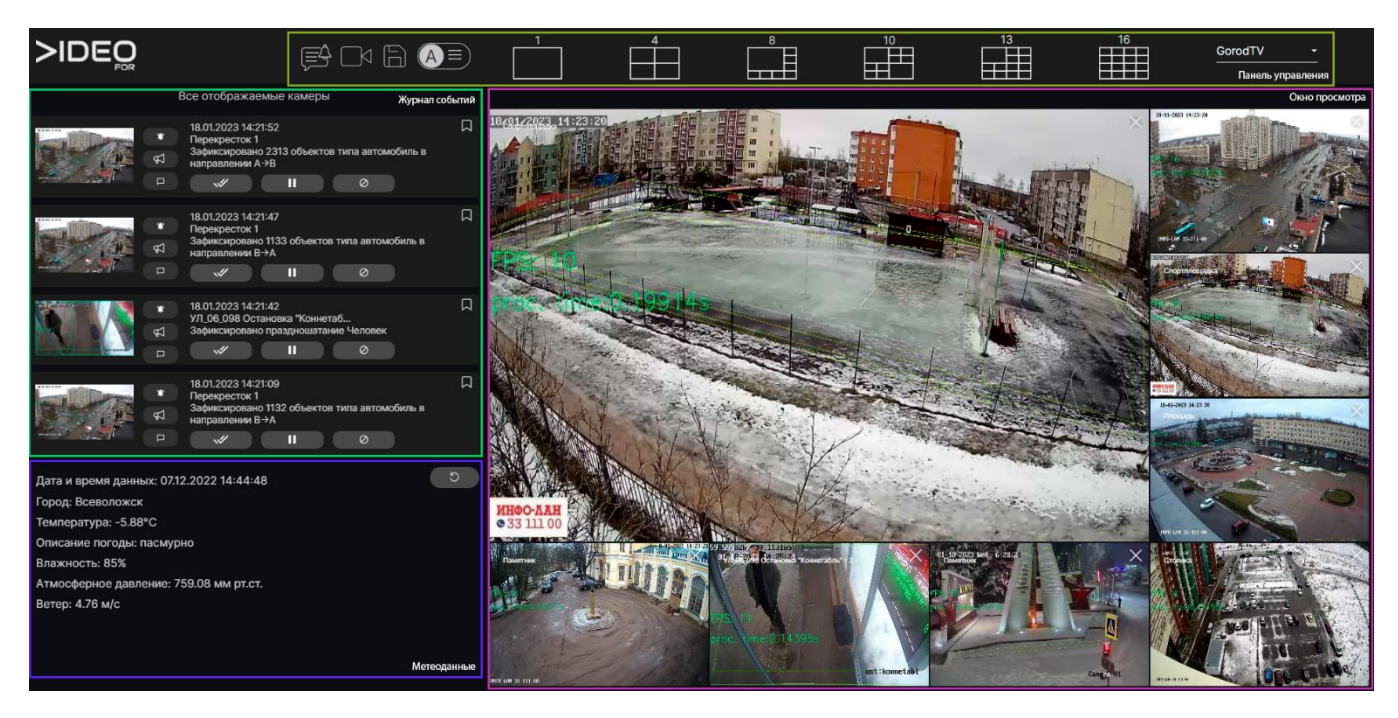

Рисунок 2.2 – Окно ПК «VIDEOFOR» с интерфейсом **оператора системы видеонаблюдения**

# <span id="page-47-1"></span><span id="page-47-0"></span>**3 Интерфейс пользователя**

## **3.1 Общие сведения**

3.1.1 Интерфейс пользователя предназначен для доступа к сервисам ПК «VIDEOFOR».

3.1.2 В верхней части окна ПК «VIDEOFOR» расположена панель управления (рисунок 3.3).

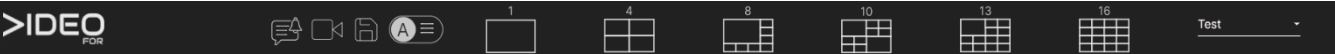

Рисунок 3.3 – Панель управления

Панель управления содержит логотип ПК «VIDEOFOR», а также кнопки перехода к страницам ПК «VIDEOFOR»:

Интерфейс оператора системы видеонаблюдения [СМ] (см. раздел 3.2), Журнал событий  $\blacksquare$  (см. раздел 3.3), Просмотр видеоархива [Ш] (см. раздел 3.4), Настройки  $(A \equiv)$  (см. раздел 3.5), Размер и тип отображения камер в интерфейсе оператора системы видеонаблюдения ,

− Выбор пресета размещения камер (зоны наблюдения) .

3.1.3 Количество доступных сервисов ПК «VIDEOFOR» зависит от настройки администратором ПК «VIDEOFOR» учетных записей.

3.1.4 Переход к странице или сервису ПК «VIDEOFOR» производится одинарным "щелчком" левой кнопки "мыши" по выбранной кнопке.

# **3.2 Интерфейс оператора системы видеонаблюдения**

<span id="page-48-0"></span>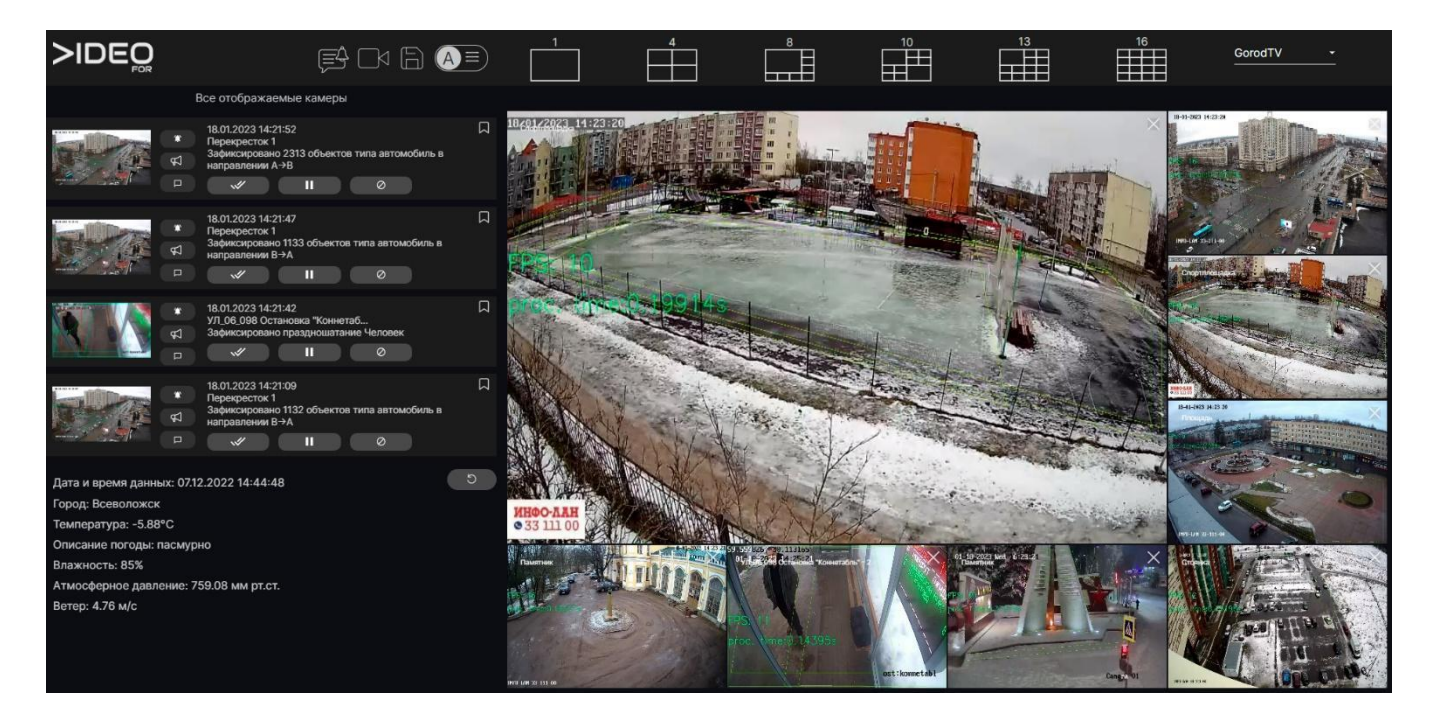

Рисунок 3.4 – Интерфейс оператора системы видеонаблюдения

3.2.1 Интерфейс оператора системы видеонаблюдения (рисунок 3.4) предназначена для просмотра:

- − видеопотоков от работающих видеокамер;
- списка событий, регистрируемых ПК «VIDEOFOR»;

метеоданных для указанной в настройках локации с внешнего источника в сети Интернет.

3.2.2 События отображаются в двух режимах:

- по всем камерам, подключенным к ПК «VIDEOFOR»;
- − только по выбранной (одиночным кликом) оператором камере.

|                | Все отображаемые камеры                                                                                          | ул. Республики - Дзержинского X                                                                                                    |
|----------------|----------------------------------------------------------------------------------------------------|----------------------------------------------------------------------------------------------------|
| <b>D</b><br>庙  | 口<br>26.11.2021 15:59:04<br>ул. Червишевский тракт - школа №69<br>Пешеходный переход: количеств<br>$\varnothing$ | <b>CONTRACTOR</b><br>26.11.2021 15:48:26<br>ул. Республики - Дзержинского<br>Переход в неположенном месте:<br>Ш<br>Ø<br>Е                       |
| $\bullet$<br>Ω | 口<br>26.11.2021 15:58:51<br>ул. Червишевский тракт - школа №69<br>Пешеходный переход: количеств<br>Ш<br>Ø<br>✅   | 2-20-2022 Thr 27-20-2<br>26.11.2021 15:46:07<br>ул. Республики - Дзержинского<br>Переход в неположенном месте:<br><b>ED</b><br>Ш<br>Ø<br>$\Box$ |

Рисунок 3.5 – Режим отображения событий

3.2.3 Интерфейс оператора системы видеонаблюдения содержит:

поле просмотра видеопотоков;

- инструменты настройки матрицы выводимых видеопотоков;
- поле просмотра списка событий;
- данные учетной записи текущего пользователя;

3.2.4 В поле просмотра списка событий отображаются события, регистрируемые ПК «VIDEOFOR».

3.2.5 При наведении курсора на событие миниатюру кадра в списке событий, полноразмерный кадр отображается поверх зоны отображения камер (рисунок 3.6).

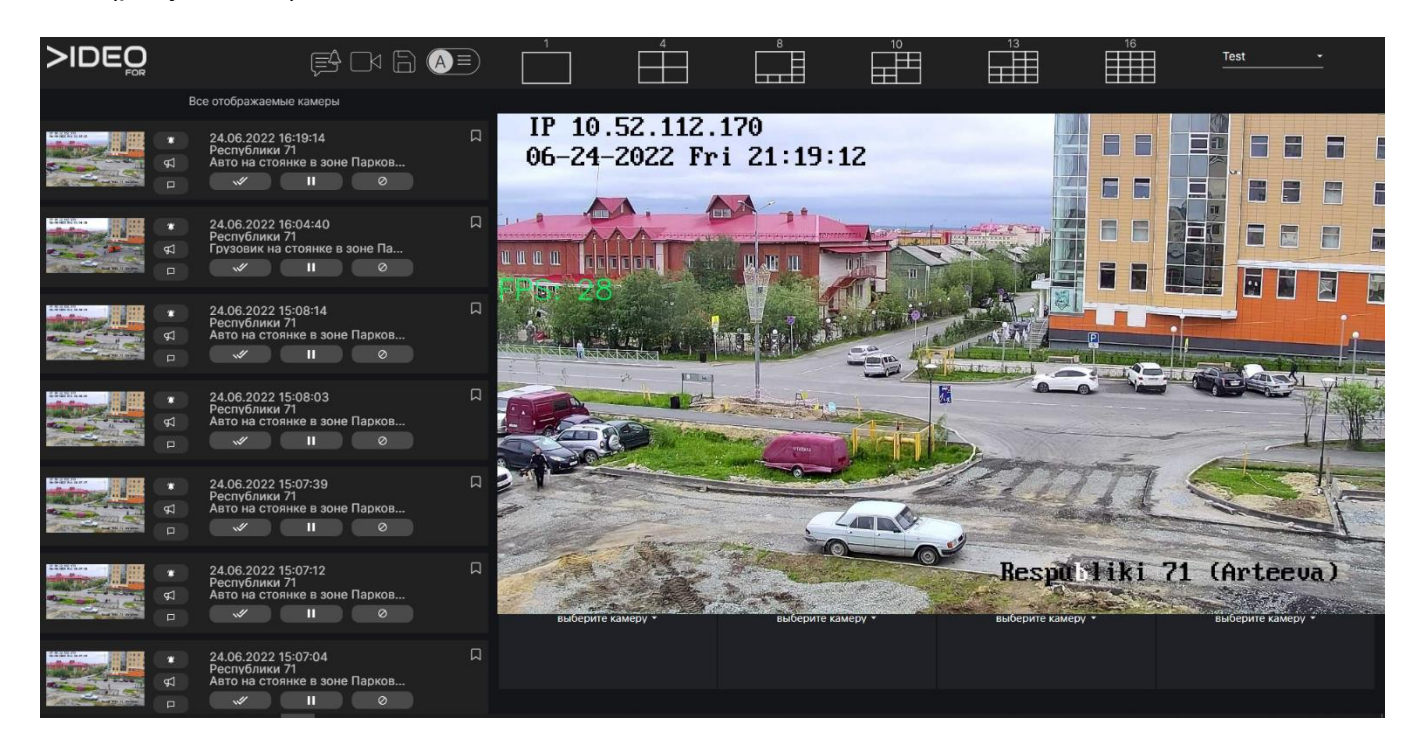

Рисунок 3.6 – Окно просмотра события

3.2.6 Окно просмотра события (рисунок 3.6) содержит:

- видеокадр события;
- информацию о событии;

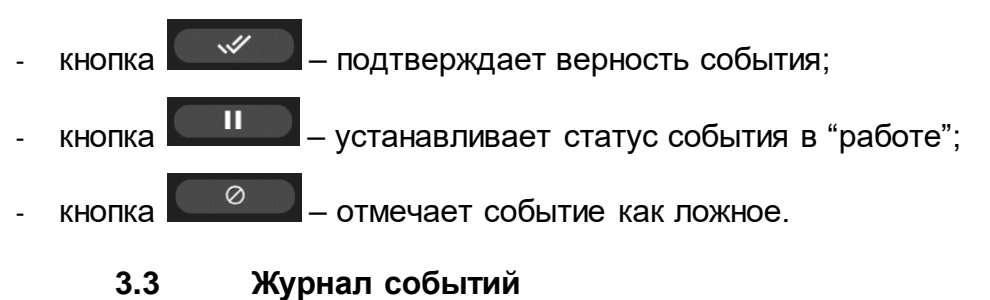

<span id="page-49-0"></span>3.3.1 Интерфейс журнала событий предназначен с работой по всем событиям, поступившим со всех источников данных в систему, отображенных единым списком с возможностью прокрутки и фильтрации.

3.3.2 При нажатии на кнопку на панели управления ПК «VIDEOFOR» переключается на режим отработки детектированных событий (рисунок 3.7).

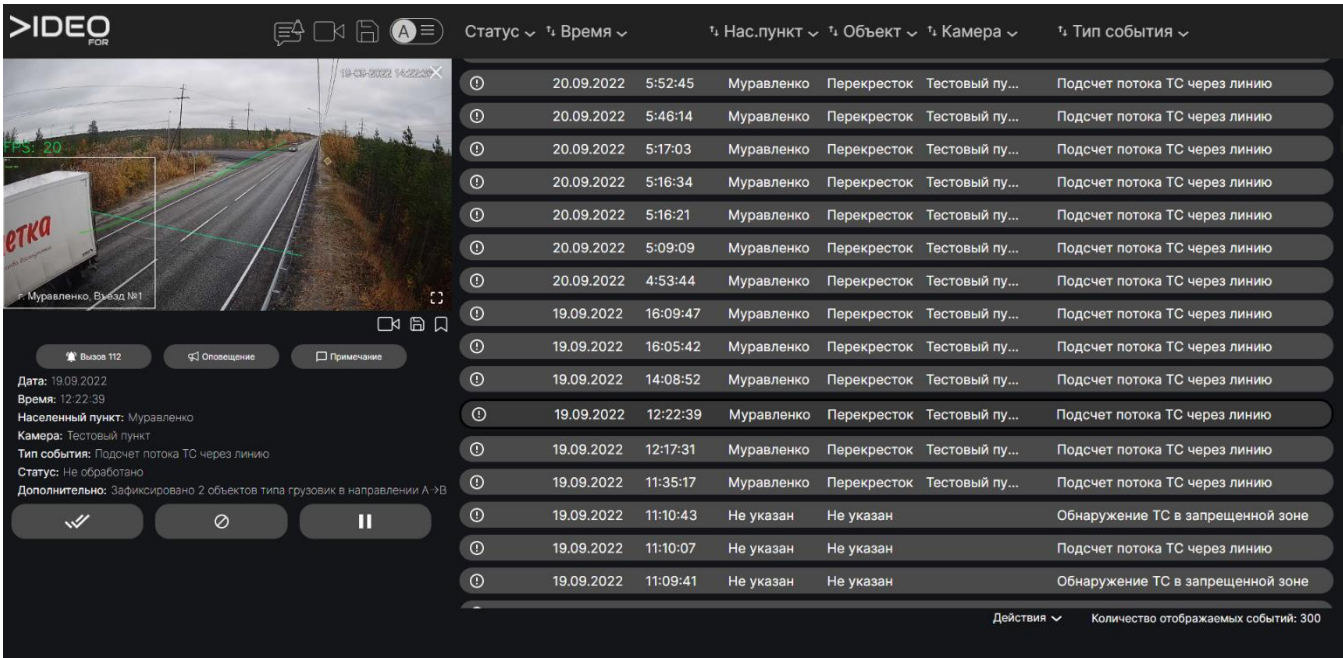

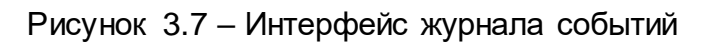

3.3.3 Интерфейс журнала событий состоит из поля представления событий в табличной форме. Каждая строка содержит в себе параметры события, столбцы позволяют фильтровать и сортировать события, управляя их представлением, а также окно работы с выбранным событием.

3.3.4 При выборе события в журнале события, система отображает в левой части экрана кадр из видеопотока на котором произошла детекция, подробную информацию о событии и камере, а также позволяет провести следующие операции:

кнопка «ВЫЗОВ 112» – передать событие в верхнеуровневую систему, с которой проведена интеграция (112, Безопасный город, иная АИС), при отсутствии реализованной интеграции кнопка неактивна;

− кнопка «ОПОВЕЩЕНИЕ» – запустить звуковое оповещение, при наличии громкоговорителя на площадке, (появится окно выбора звукового оповещения, его громкости и количества повторений воспроизведения, рис. 3.8), при отсутствии громкоговорителя кнопка неактивна;

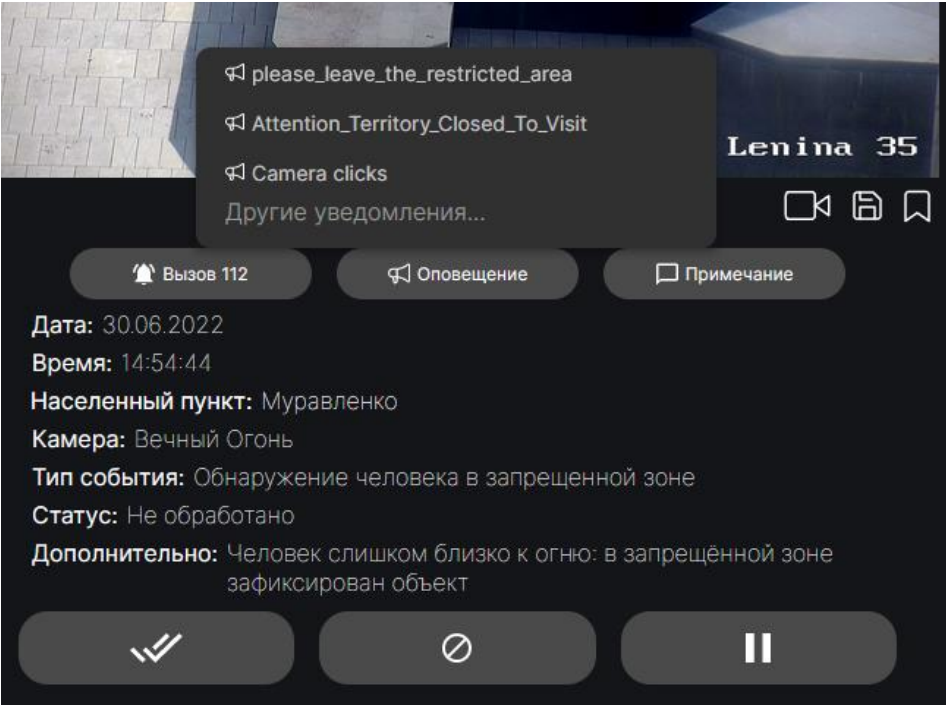

Рисунок 3.8 – Интерфейс запуска звукового оповещения

- − кнопка «ПРИМЕЧАНИЕ» оставить примечание в карточке события;
- кнопка У отметить событие истинным и отработанным;

− кнопка – П – отметить событие статусом «в работе», в случаях, когда оператору необходимо уточнить либо проверить информацию, привлечь к реагированию руководителя;

- кнопка – ⊘ – отметить событие ложным и отработанным.

3.3.5 В программном комплексе «VIDEOFOR» реализована сортировка и фильтрация событий по следующим признакам:

− **Статус**:

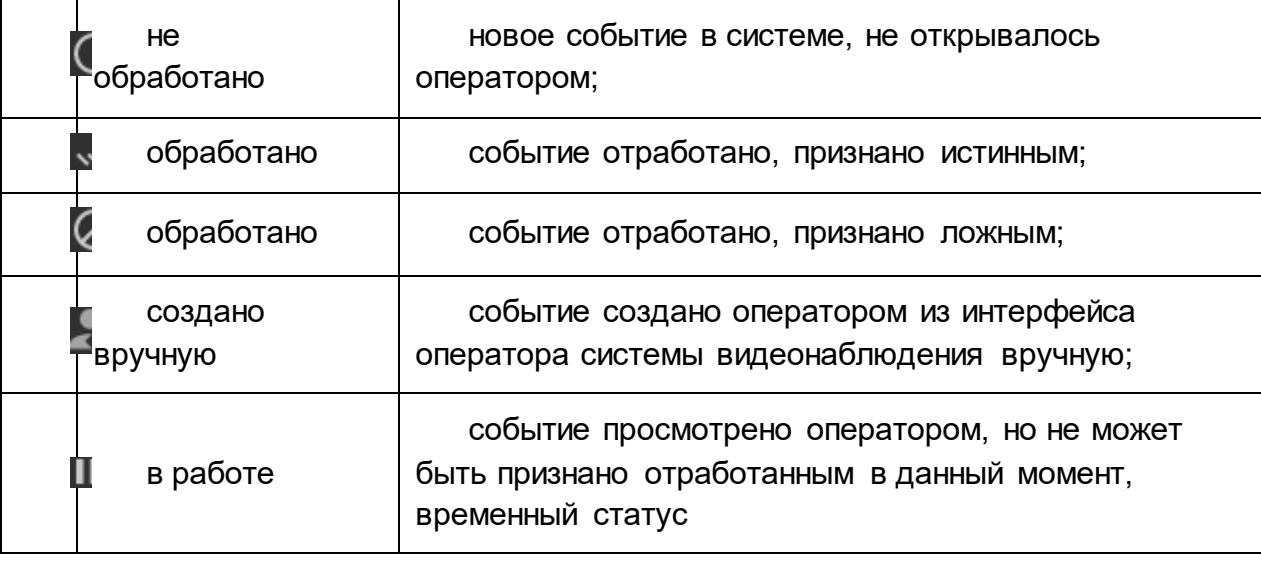

− **Время** – вывод событий, зафиксированных за указанный интервал часов указанной даты, если дата в фильтре даты не указана – фильтр работает для текущего дня;

− **Населенный пункт** – вывод событий, зафиксированных в заданном населенном пункте (допустим множественный выбор);

− **Объект** – вывод событий, зафиксированных на выбранных объектах (допустим множественный выбор);

− **Камера** – вывод событий, зафиксированных данной камерой (допустим множественный выбор);

− **Тип события** – вывод событий, заданного типа (допустим множественный выбор).

## **3.4 Просмотр видеоархива**

<span id="page-52-0"></span>3.4.1 Интерфейс видеоархива (рисунок 3.9) предназначена для просмотра записанных ПК «VIDEOFOR» видеоданных.

3.4.2 Запись включается для каждой камеры индивидуально при ее подключении к программному ПК «VIDEOFOR». Данные записываются роликами длительностью до 5 минут, интервал настраивается при добавлении камеры и может позже быть изменен администратором системы.

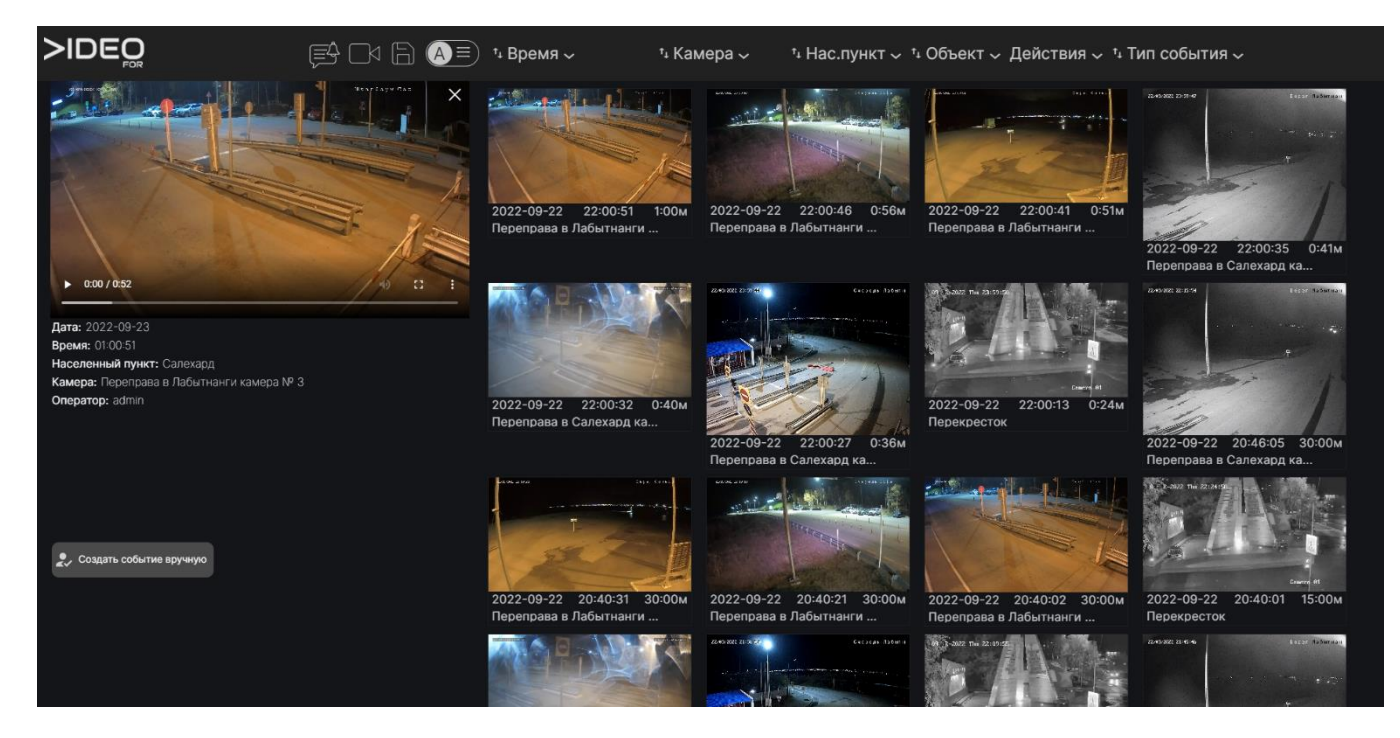

Рисунок 3.9 – Интерфейс видеоархива

3.4.3 Интерфейс видеоархива (рисунок 3.9) содержит:

- − панель управления с фильтрами;
- − окно плеера выбранного ролика;
- − зона отображения записанных роликов;
- кнопка создания события, зафиксированного при просмотре архива.

3.4.4 В программном комплексе «VIDEOFOR» реализована фильтрация записанных роликов по следующим признакам:

− **Время** – вывод событий, зафиксированных за указанный интервал часов указанной даты, если дата в фильтре даты не указана – фильтр работает для текущего дня;

− **Камера** – вывод событий, зафиксированных данной камерой (допустим множественный выбор);

− **Населенный пункт** – вывод событий, зафиксированных в заданном населенном пункте (допустим множественный выбор);

− **Объект** – вывод событий, зафиксированных на выбранных объектах (допустим множественный выбор);

− **Действия** – вывод событий, заданного типа (допустим множественный выбор);

<span id="page-53-0"></span>− **Тип события** – вывод событий, заданного типа (допустим множественный выбор).

### **3.5 Пользовательские настройки**

3.5.1 Выпадающее меню пользовательских действия (рисунок 3.10) предназначен для дополнительных действий пользователя, не связанных с обработкой событий.

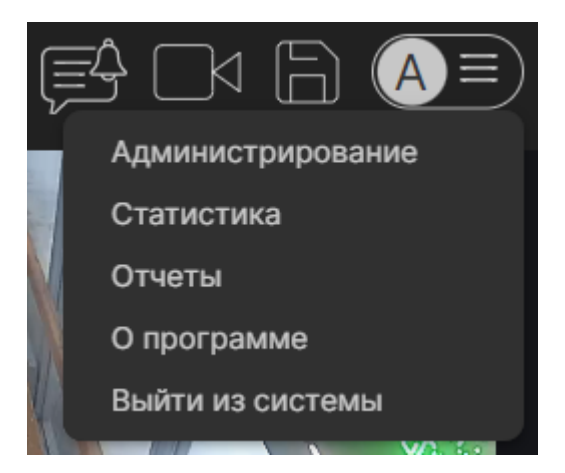

Рисунок 3.10 – Настройки

3.5.2 Данное меню позволяет:

- − открыть интерфейс администрирования системы;
- открыть интерфейс работы со статистической информацией;
- − открыть интерфейс построения отчетов;
- открыть раздел с информацией о программном комплексе;
- <span id="page-54-0"></span>выйти из системы для входа с другой учетной записью.

#### **3.6 Интерфейс администрирования**

| <b>&gt;IDEO</b>               | $B \cup B$<br>$(A) \equiv$ |                | $\boxplus$<br>Диагностика | $\frac{1}{2}$<br>Параметры | $\overline{\circledcirc}$<br>Камеры | $\mathbb{Z}$<br>Динамики |                                  | 目<br>Справочники |
|-------------------------------|----------------------------|----------------|---------------------------|----------------------------|-------------------------------------|--------------------------|----------------------------------|------------------|
| Список микросервисов          |                            | N <sup>2</sup> | Микросервис               | Состояние                  |                                     | Версия                   | Действия                         |                  |
| Просмотр системных параметров |                            | $\mathbf{1}$   | sova_core                 | Работает                   |                                     | 0.4.7.1                  | 5 <sup>1</sup>                   |                  |
|                               |                            | $2^{\circ}$    | sova_cdn                  | Работает                   |                                     | 0.1.0                    | $5^{\circ}$                      |                  |
|                               |                            | 3 <sup>1</sup> | sova_socket_io            | Работает                   |                                     | 0.1.1                    | $\cup$                           |                  |
|                               |                            | $\overline{4}$ | sova_front_end            | Работает                   |                                     | 0.7.25                   | $\begin{array}{c} 5 \end{array}$ |                  |
|                               |                            | 5 <sup>5</sup> | sova_cam_reader           | Работает                   |                                     | 0.5.13                   | $\circ$                          |                  |
|                               |                            | 6              | sova_va                   | Работает                   |                                     | 0.5.8                    | $\circ$                          |                  |
|                               |                            | 7 <sup>7</sup> | sova_analytics_worker     | Работает                   |                                     | 0.2.1                    | $5^{\circ}$                      |                  |
|                               |                            | 8              | sova_auth_server          | Работает                   |                                     | 0.1.1                    | 5 <sup>1</sup>                   |                  |
|                               |                            | 9              | sova_janus                | Работает                   |                                     | 0.1.1                    | $\circ$                          |                  |
|                               |                            | 10             | sova_speaker              | Работает                   |                                     | 0.2.1                    | $5^{\circ}$                      |                  |
|                               |                            | 11             | sova_telegrambot          | Работает                   |                                     | 0.2.2                    | 5 <sup>1</sup>                   |                  |
|                               |                            |                |                           |                            |                                     |                          |                                  |                  |

Рисунок 3.11 – Интерфейс администрирования

3.6.1 Интерфейс администрирования (рисунок 3.11) содержит собственную функциональную панель и позволяет переключаться между различными режимами.

− **Диагностика** – позволяет просмотреть статус различных микросервисов системы и, при необходимости, перезагрузить их нажатием на кнопку перезагрузки, также в разделе «Просмотр системных параметров» позволяет посмотреть загруженность системных ресурсов (загрузка ЦП, количество доступной оперативной и видео памяти, количество свободного места на жестком диске);

− **Параметры** – позволяет просмотреть иерархию устройств системы, привязку громкоговорителей к камерам и наличие на камере настроенных зон наблюдения;

− **Камеры** – позволяет просмотреть список видеокамер, подключенных к системе;

− **Динамики** – позволяет просмотреть список громкоговорителей, подключенных к системе;

− **Справочники** – позволяет просмотреть список справочников, заведенных в систему.

3.6.2 Описание интерфейса администратора приведено в отдельном документе «Программный комплекс интеллектуального видеомониторинга и уведомлений "VIDEOFOR" Руководство администратора».

<span id="page-55-0"></span>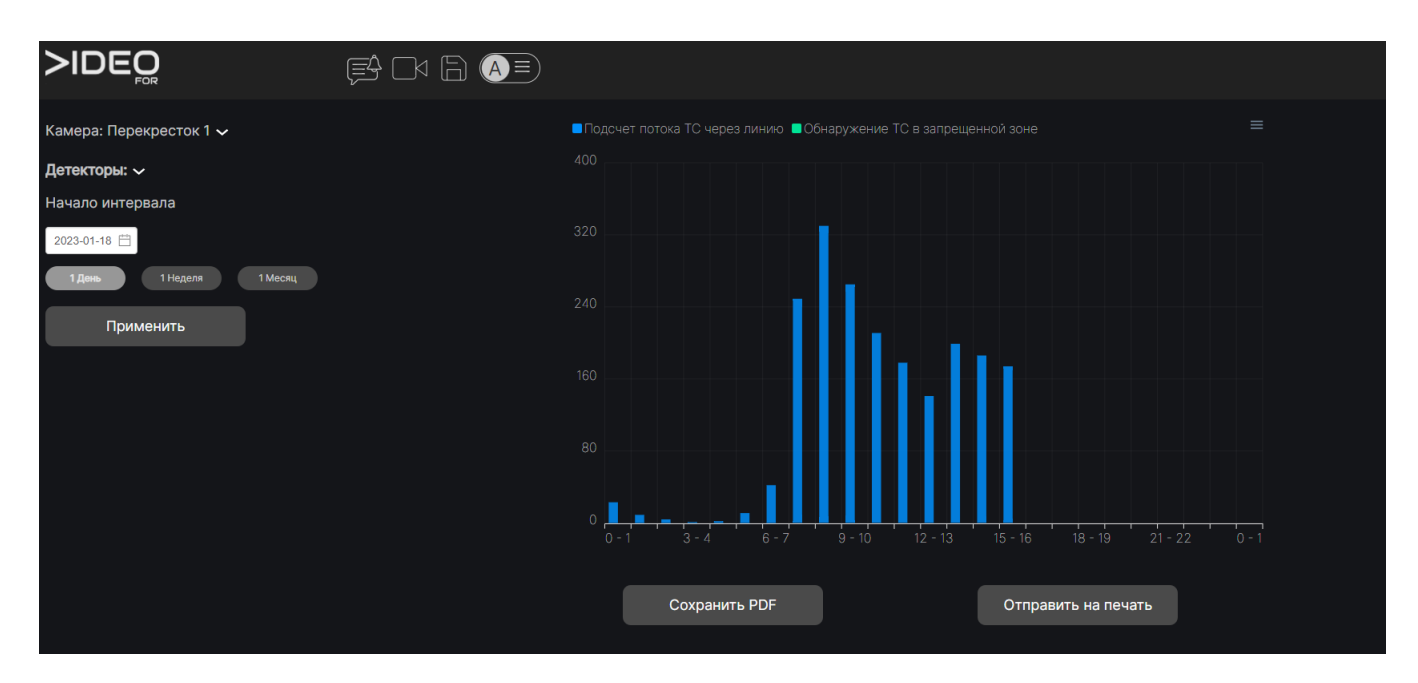

### **3.7 Интерфейс работы со статистической информацией**

Рисунок 3.12 – Интерфейс работы со статистической информацией

3.7.1 Интерфейс работы со статистической информации состоит из поля настроек отображения и поля графического отображения статистических данных.

3.7.2 Настройки позволяют выбрать из выпадающих списков камеру, для которой формируется статистика, список детекторов с возможностью множественного выбора, дату начала исследуемого интервала и его длительность (24 часа с начала суток, 7 суток начиная с указанной даты, 31 день начиная с указанной даты). После выбора настроек и нажатия на кнопку «Применить» в поле графического отображения появятся обработанные данные.

3.7.3 Поле графического отображения представляет собой столбчатую диаграмму, построенную на поле координатном поле, где по оси X отмечены промежутки времени (в зависимости от выбранного в настройках интервала), а по оси Y количество зафиксированных событий, масштаб по оси Y устанавливается автоматически.

3.7.4 Диаграмму можно сохранить в виде PDF-страницы, нажатием на кнопку «Сохранить PDF».

3.7.5 Диаграмму можно экспортировать, нажав на иконку в правомверхнем углу. Доступные форматы для экспорта:

− SVG – формат обмена данными между веб-приложениями;

− PNG – графический файл;

− CVS – табличная форма записи данных для последующей обработки в редакторах таблиц.

3.7.6 Диаграмму можно распечатать, нажав на кнопку «Отправить на печать».

### <span id="page-56-0"></span>**3.8 Интерфейс построения отчетов**

3.8.1 Интерфейс построения отчетов позволяет формировать различные типы отчетов. В данном релизе реализовано два вида отчетов:

− Отчет по работе операторов;

− Транспортный отчет.

3.8.2 Интерфейс отчета по работе операторов позволяет выбрать начальное и конечное время интервала и сформировать таблицу, отображающую количество отработанных каждым из операторов системы событий.

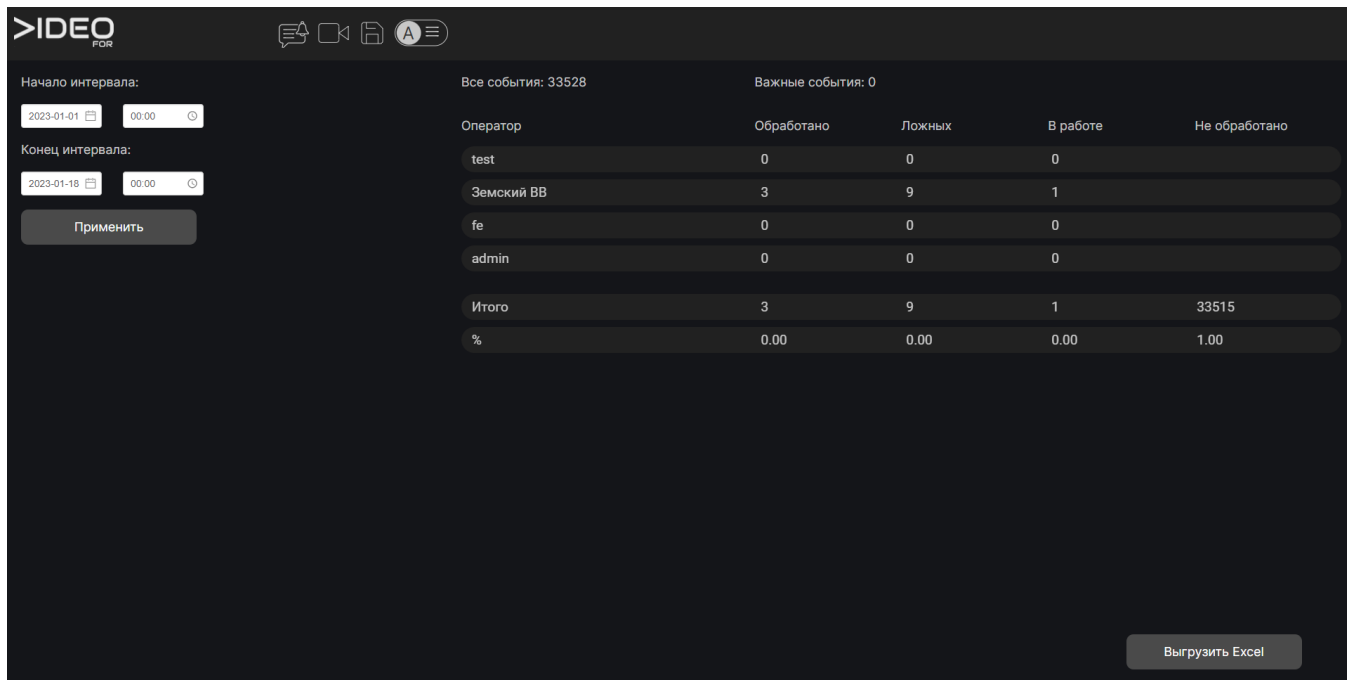

Рисунок 3.13 – Интерфейс отчета по работе операторов

3.8.3 Сформированную таблицу можно выгрузить в формате xls, нажав на кнопку «Выгрузить Excel».

3.8.4 Интерфейс транспортного отчета позволяет выбрать камеру, на которой включен детектор «Анализ трафика», контролируемую зону, начальное и конечное время интервала анализа, а также указать заданную скорость согласно категории дороги. После нажатия кнопки «Применить» будет сформирована таблица, содержащая распределение потока по типам транспортных средств с рассчетом средней скорости, мгновенной скорости и интенсивности потока транспортных средств. Во второй строке отображается уровень обслуживания

контролируемой дороги по соответствию средней скорости потока и заданной скорости.

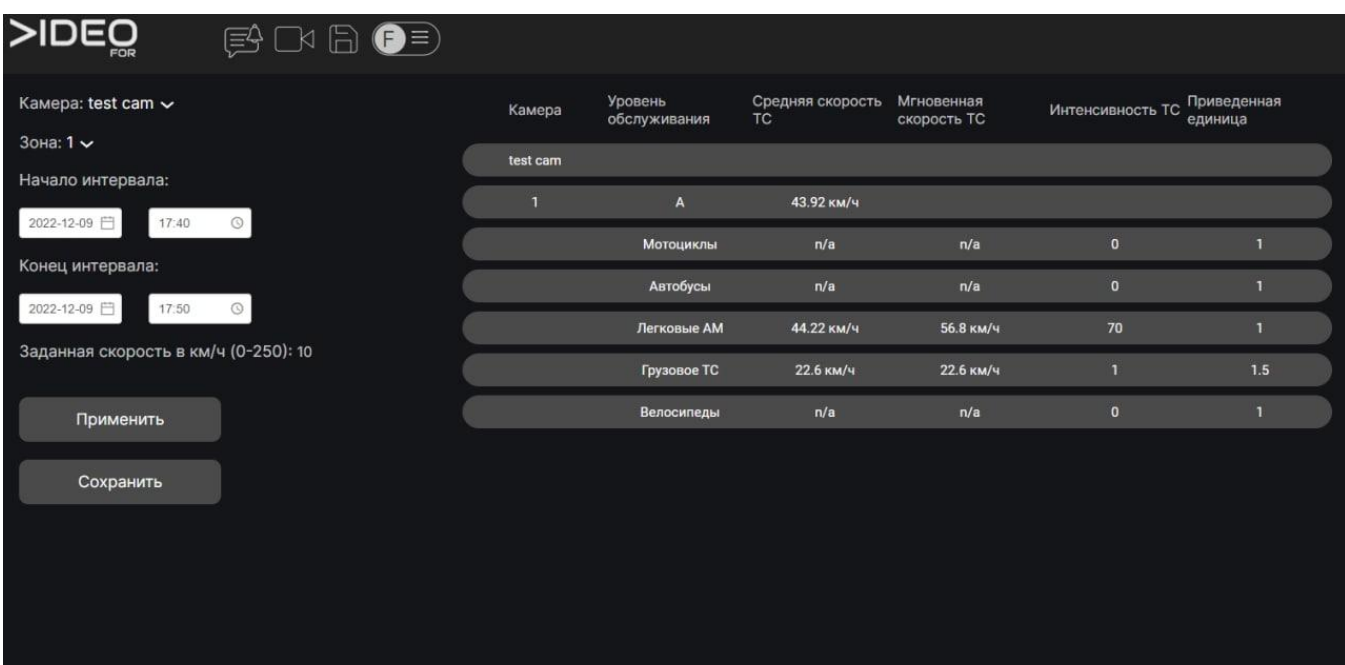

Рисунок 3.14 – Интерфейс транспортного отчета

3.8.5 Сформированную таблицу можно выгрузить в формате xls, нажав на кнопку «Сохранить».

### <span id="page-57-0"></span>**3.9 Работа с телеграм-ботом**

3.9.1 Система позволяет отправлять выбранные виды событий пользователю через телеграм-бот с помощью инструмента подписки на события. Подписка на события доступна администратору системы и производится при настройке детектора в интерфейсе изменения настроек камеры, см. Руководство администратора.

3.9.2 Работа пользователя начинается с запуска телеграм-бота через нажатие стандартной кнопки START. Вторым шагом идет авторизация пользователя с тем логином и паролем, который используется пользователем для доступа в веб-интерфейс системы. После успешной авторизации логин и пароль удаляются из истории переписки с ботом, а в нижней части интерфейса появляются кнопки взаимодействия.

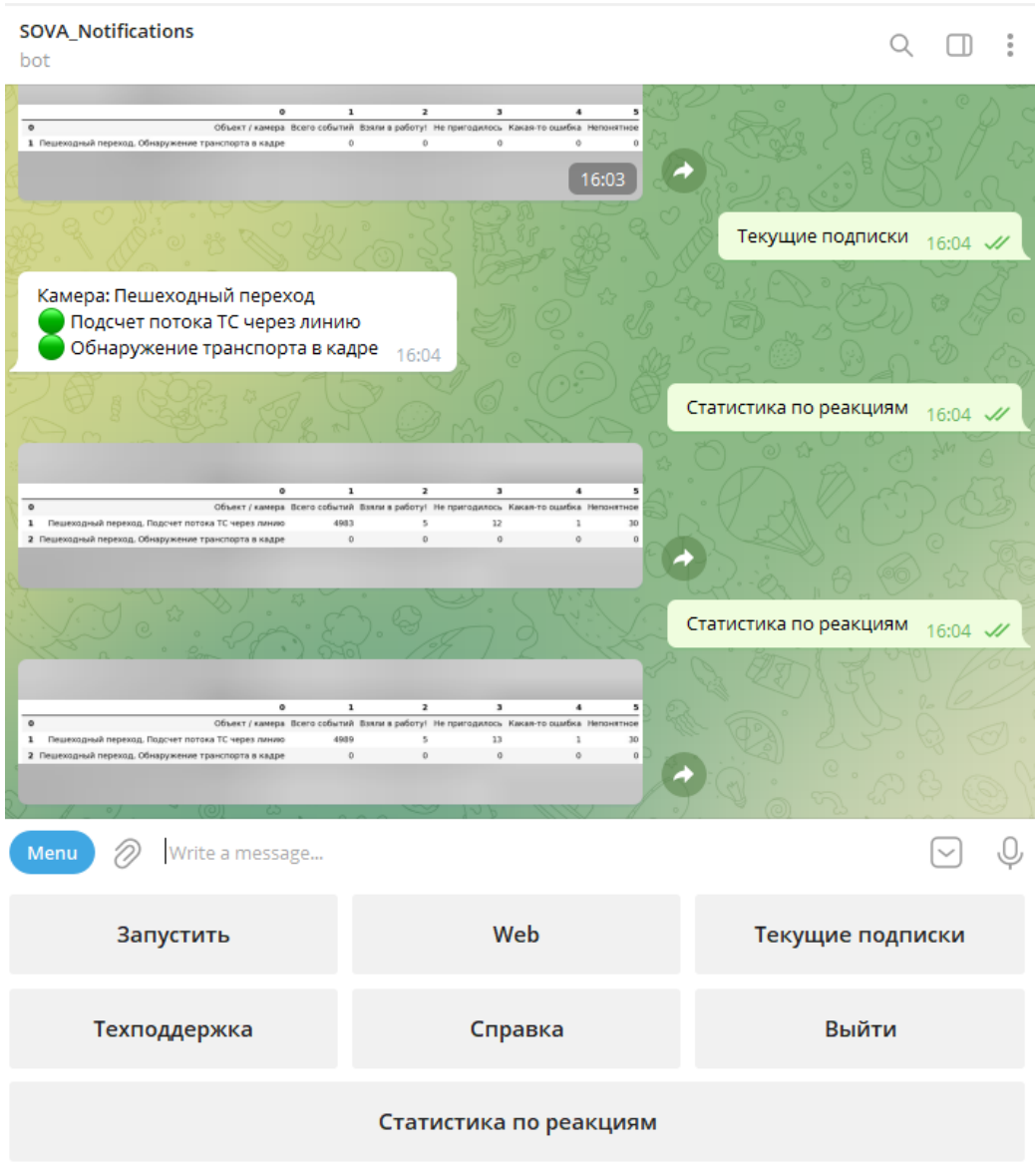

Рисунок 3.15 – Интерфейс работы с телеграм-ботом

3.9.3 Доступный функционал:

− Запустить/остановить – включает и останавливает отправку сообщений от сервера к пользователю;

− Web – ссылка на веб-интерфейс программного комплекса;

− Текущие подписки – позволяет посмотреть события каких детекторов на каких камерах сервер будет отправлять пользователю. Настраивается администратором системы;

− Техподдержка – открывает чат с группой техподдержки;

− Справка – выводит краткую справку о работе с ботом;

− Выйти – происходит выход из текущего пользователя для входа в систему другим пользователем

− Статистика по реакциям – выводит таблицу со статусами событий, проставленными в боте пользователями.

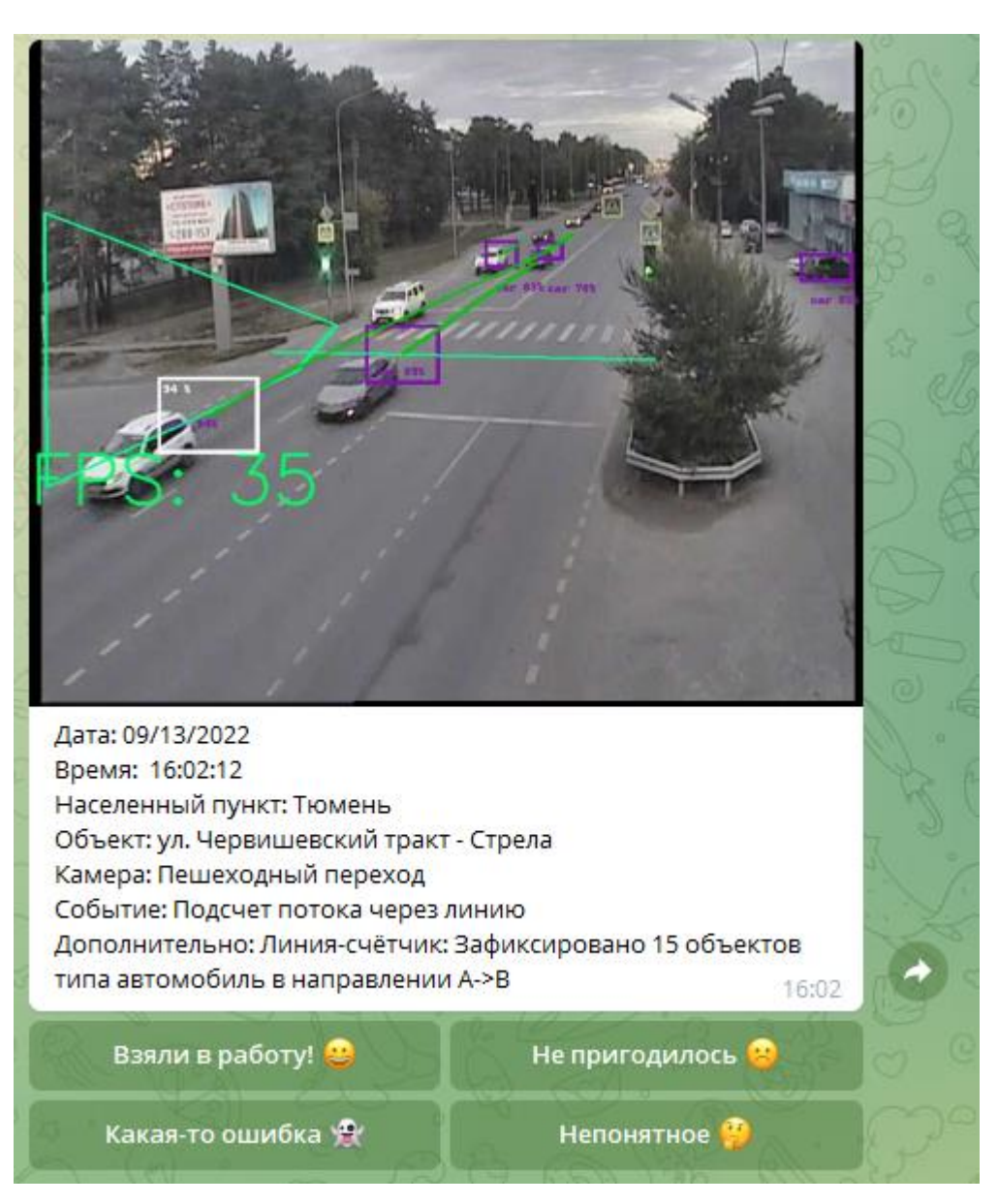

Рисунок 3.16 – Представление данных в сообщении телеграм-бота

3.9.4 Информация о событиях в телеграм-бот поступает в формате фотокадра, на котором зафиксировано событие с дополнительной информацией – время, дата, населенный пункт, объект, камера, тип события и дополнительная информация. Также под каждым зафиксированным событием оператору предложено 4 вида реакции на событие. Реакция может быть выбрана однократно. Виды реакций:

− Взяли в работу! – событие обработано, событие важное;

Не пригодилось – событие обработано, но не использовано в работе или не требует реакции, большое количество таких событий говорит о неэффективности и необходимости смены ракурса или модуля аналитики;

− Какая-то ошибка – ложная сработка или ошибка детекции, при нажатии на эту реакцию событие направится сотруднику техподдержки для обработки;

− Непонятное – требуется дальнейшее наблюдение через камеру или привлечение другого специалиста.

# − **Перечень принятых сокращений и терминов**

<span id="page-61-0"></span>АРМ – автоматизированное рабочее место.

«Мышь» – компьютерная мышь — механический манипулятор, преобразующий движение в управляющий сигнал.

ПО – программное обеспечение.

Пользователь – лицо, участвующее в функционировании ПК «VIDEOFOR» или использующее результаты её функционирования.

«Щелчок», «Клик» – наведение указателя «мыши» на элемент графического интерфейса пользователя и последующее нажатие ее кнопки.